WEB

## 2002 FMV-BIBLO LOOX T

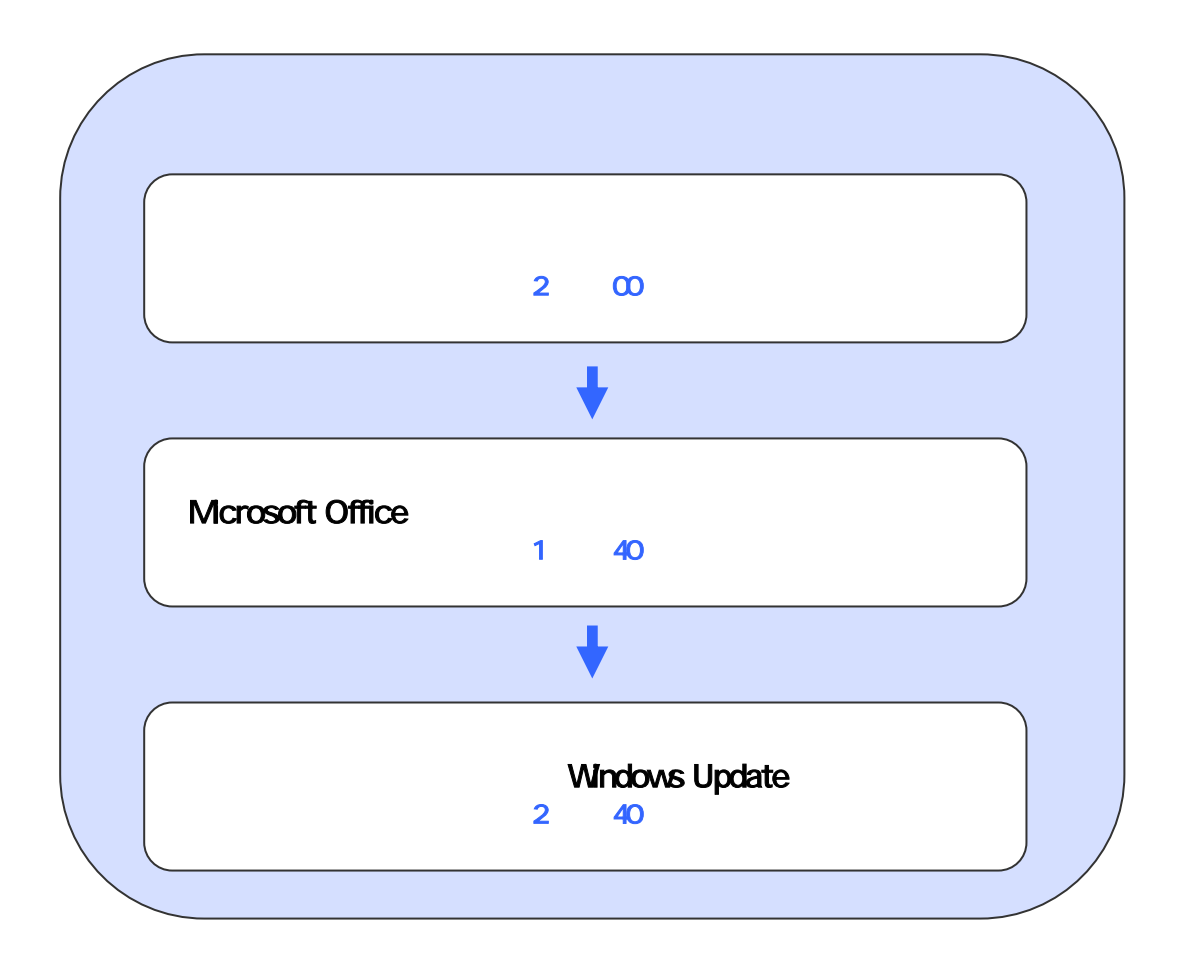

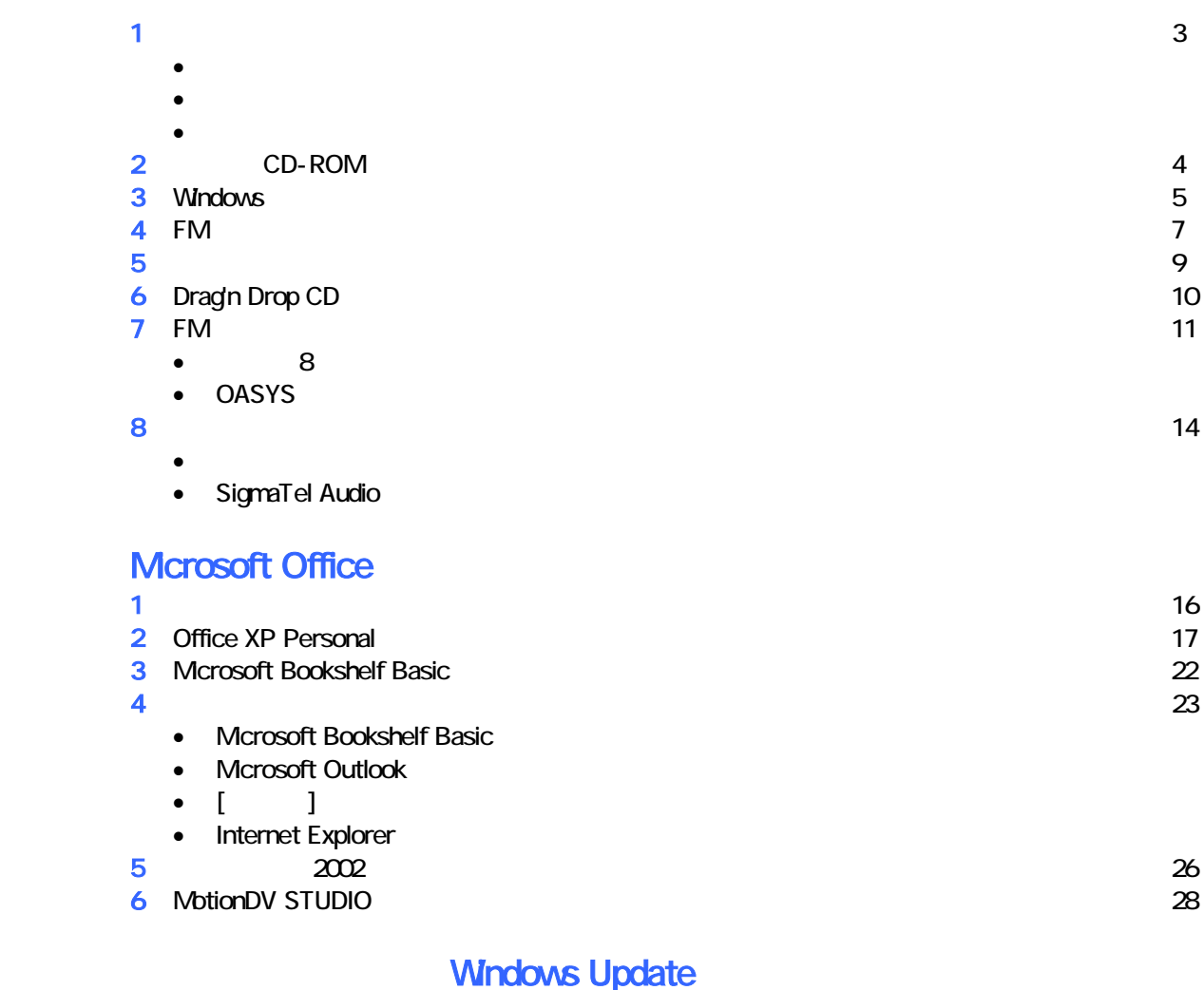

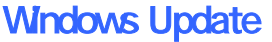

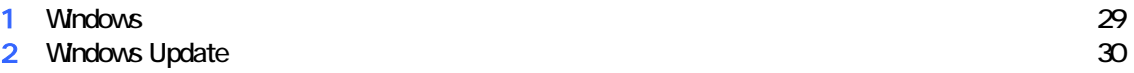

# 1  $\blacksquare$  データをバックアップする 周辺機器を取り外す  $PC$   $PC$  $\mathsf{LAN}\phantom{\Big(}\mathsf{LAN}\phantom{\Big)}$  リカバリに使用するディスクを確認する • CD-ROM1 CD-ROM3 3<br>• CD1 CD3 3<br>• CD CD 1 •  $CD1$   $CD3$   $3$ •  $\bullet$  CD  $\bullet$  1

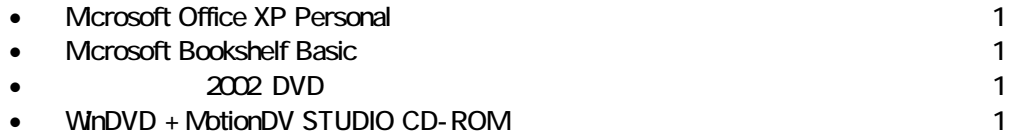

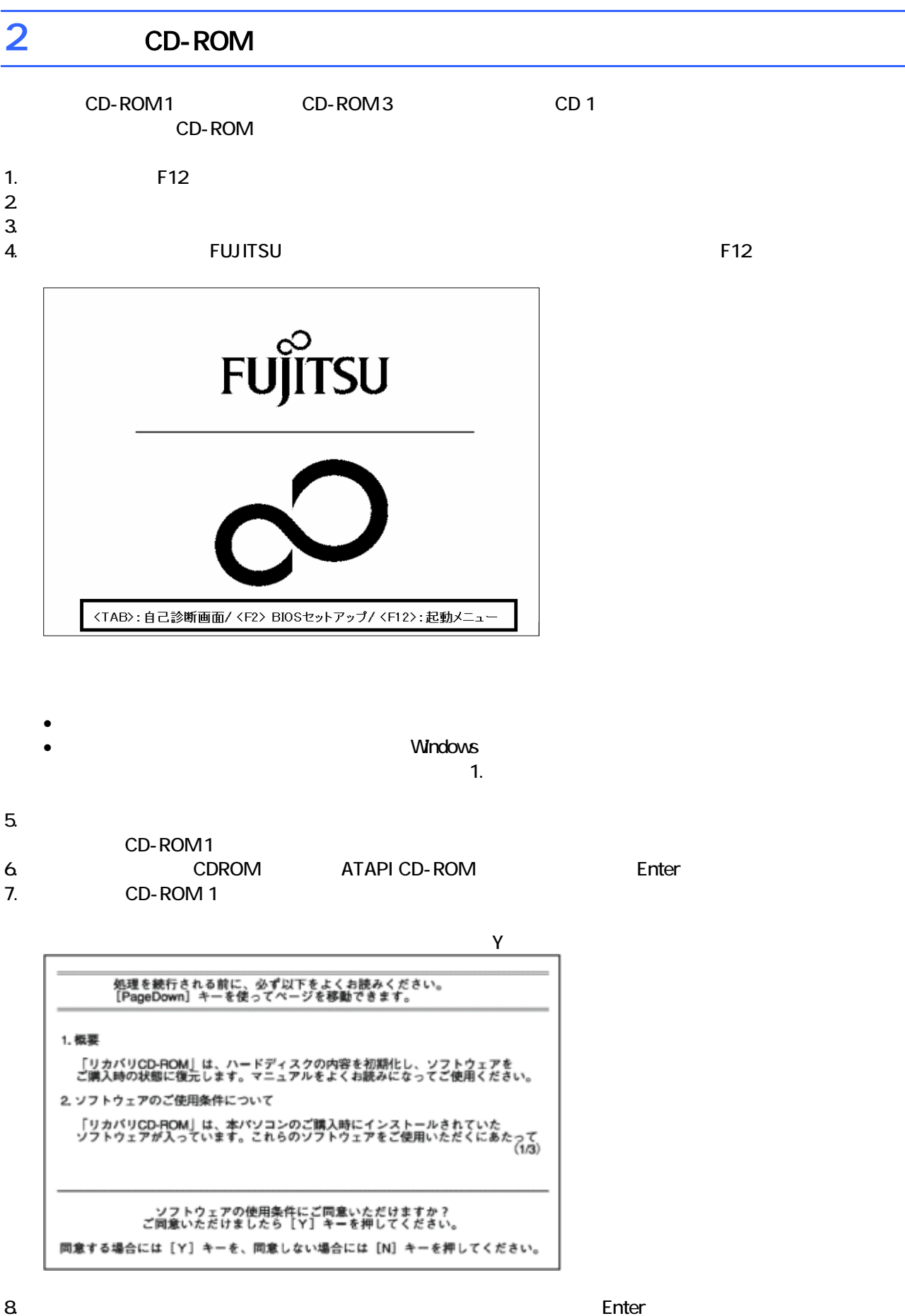

9. C  $\sim$  C  $\sim$  1. The set of  $\sim$  1. The set of  $\sim$  1. The set of  $\sim$  1. The set of  $\sim$  1. The set of  $\sim$  1. The set of  $\sim$  1. The set of  $\sim$  1. The set of  $\sim$  1. The set of  $\sim$  1. The set of  $\sim$  1. The set of

 $Y = \frac{Y}{Y}$ 

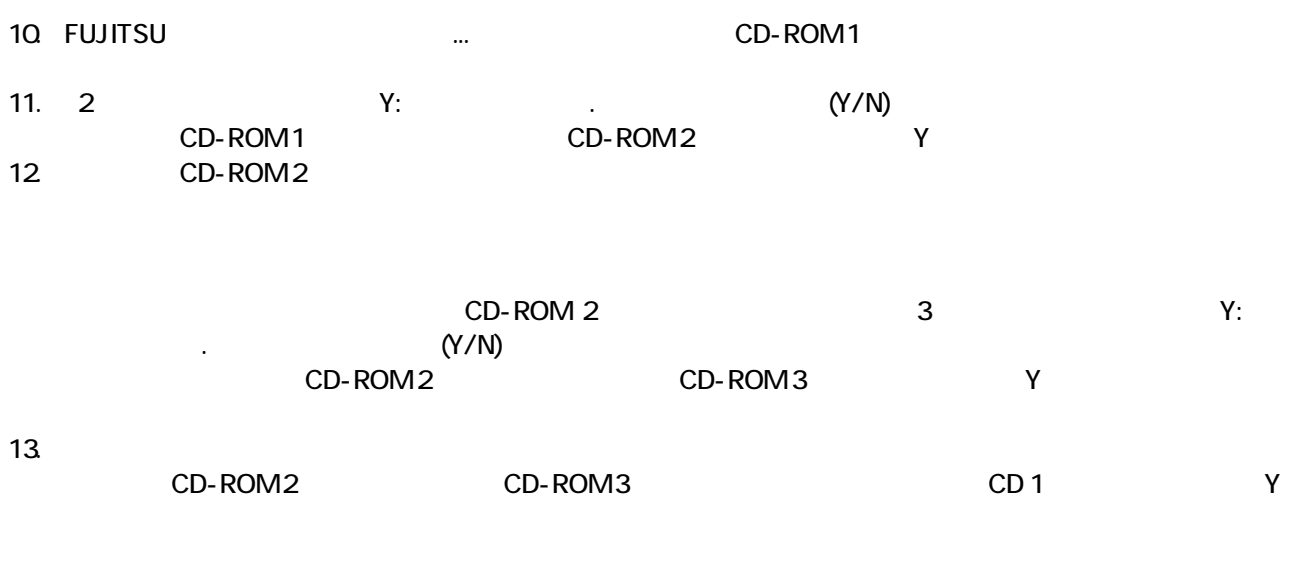

CD-ROM Windows

### 3 Windows

Windows

#### 1. Microsoft Windows

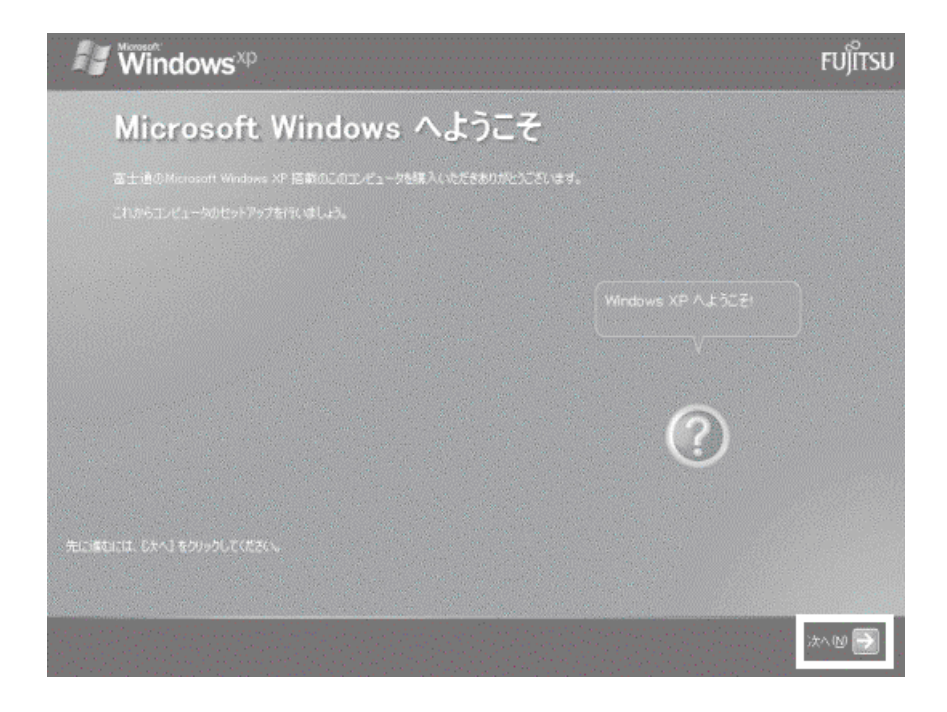

 $2 \left( \frac{1}{2} \right)$ 

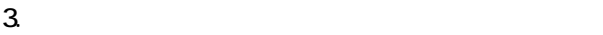

- $\sim$  4.  $1$ ).  $2$ ).
- $4.$
- 5. Mcrosoft
- $6.$
- $7.$

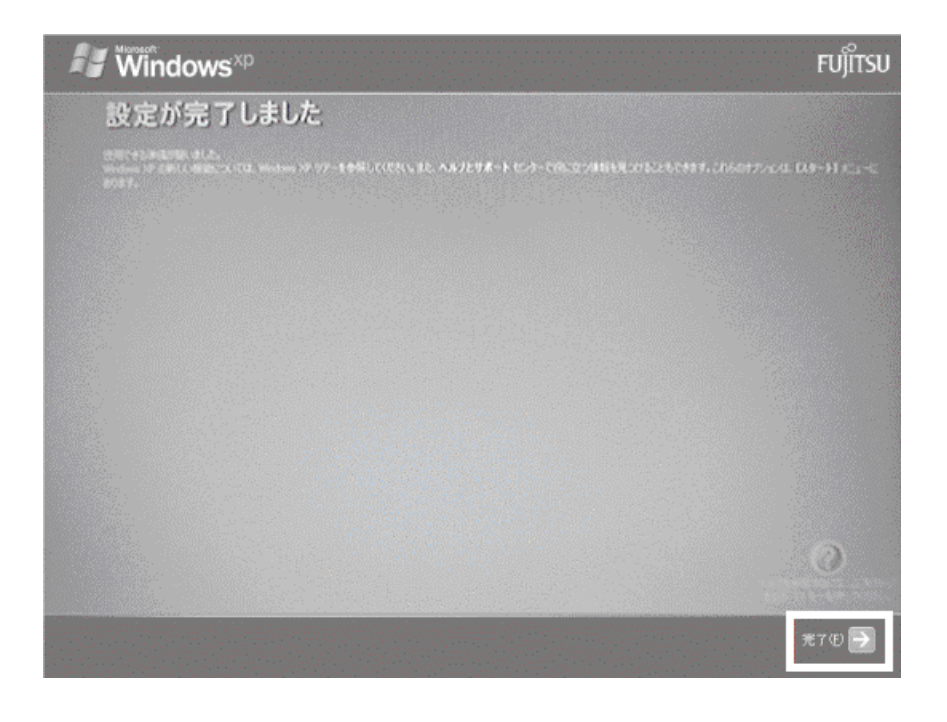

Windows  $FM$ 

### $4 \text{FM}$

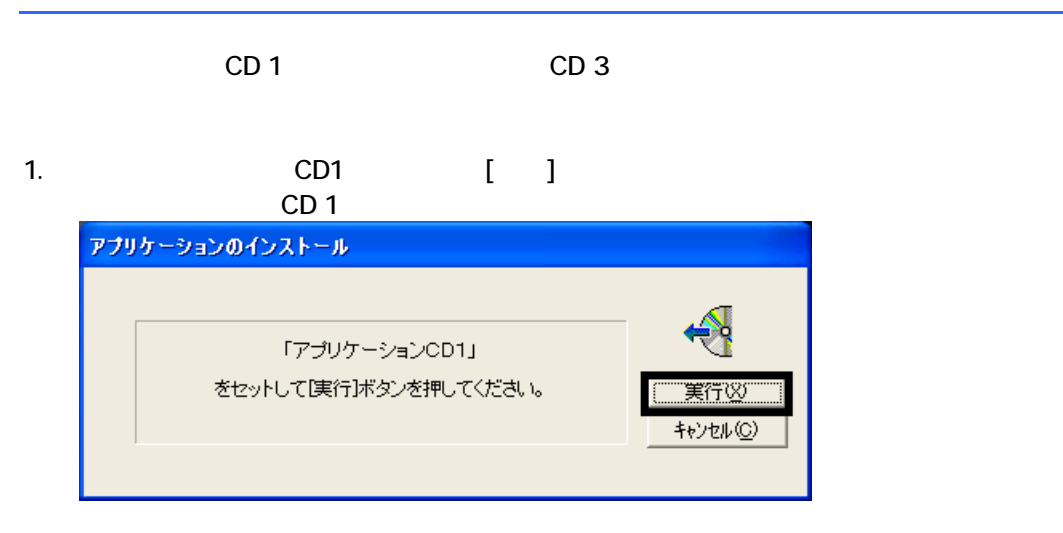

#### $2$  FM

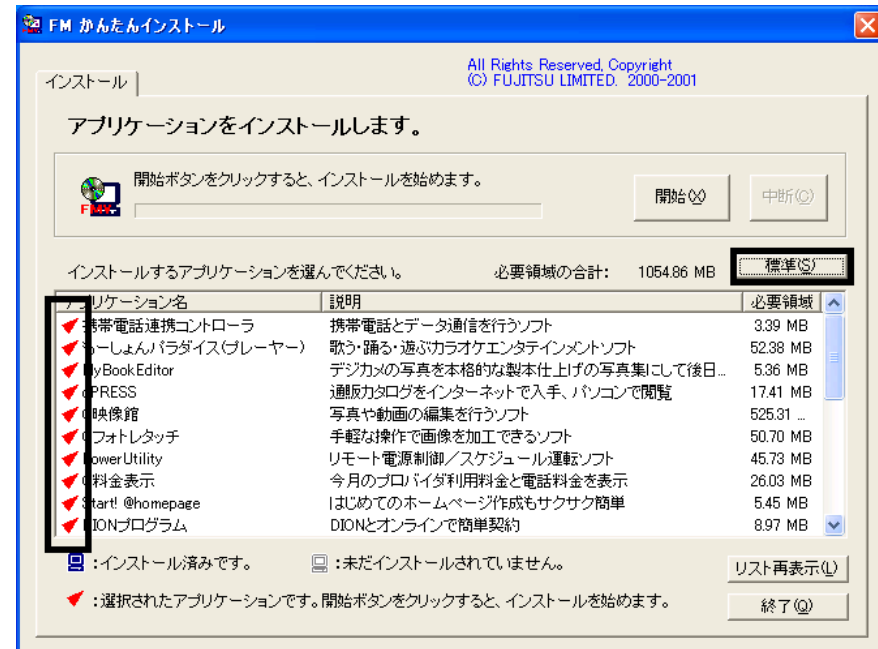

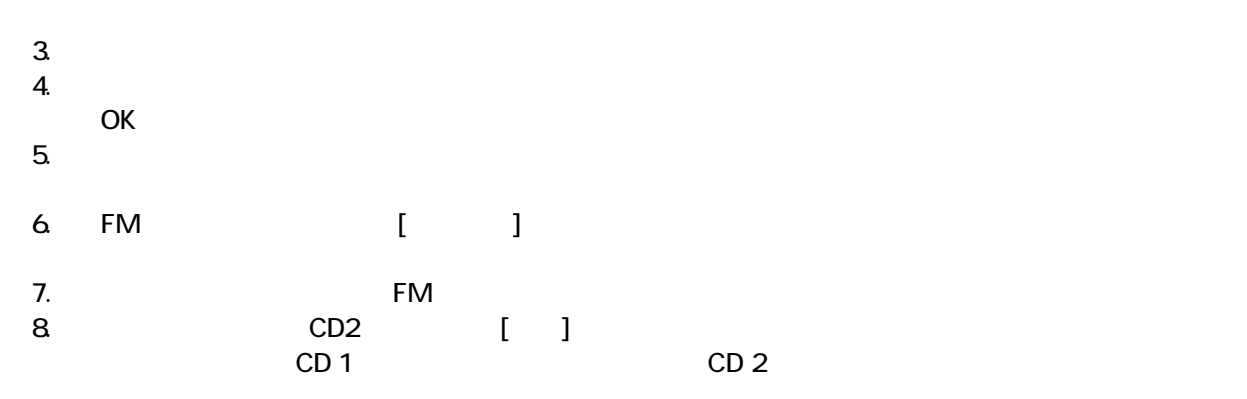

 $N$ indows  $\sim$ 

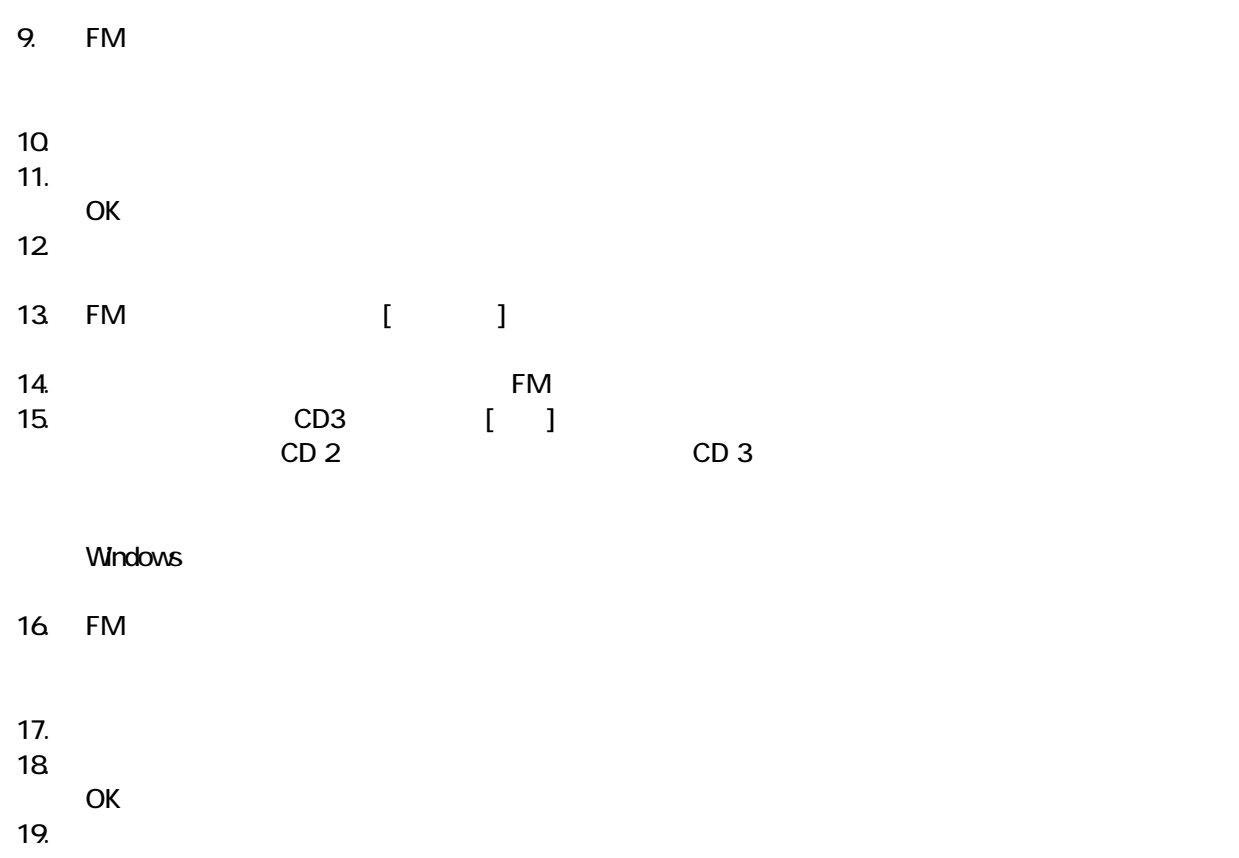

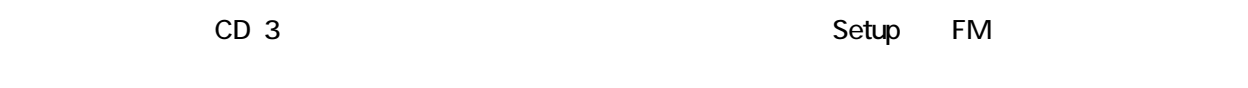

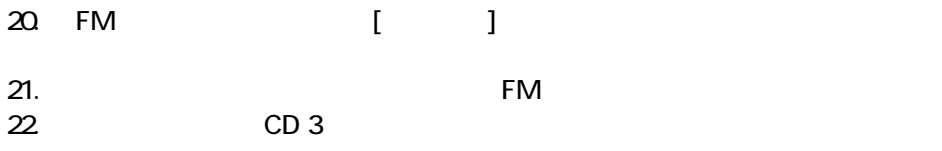

 $F/M$ 

### 5 「必ず実行してください」を実行する

#### $1.$  $2\overline{a}$

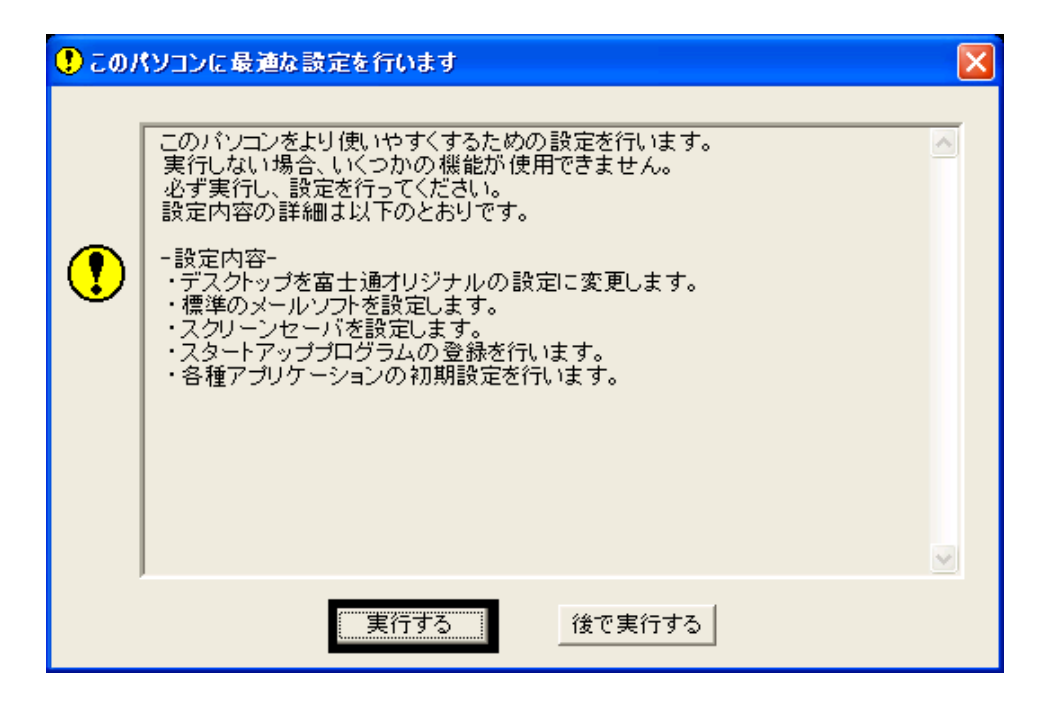

#### $3.$  OK

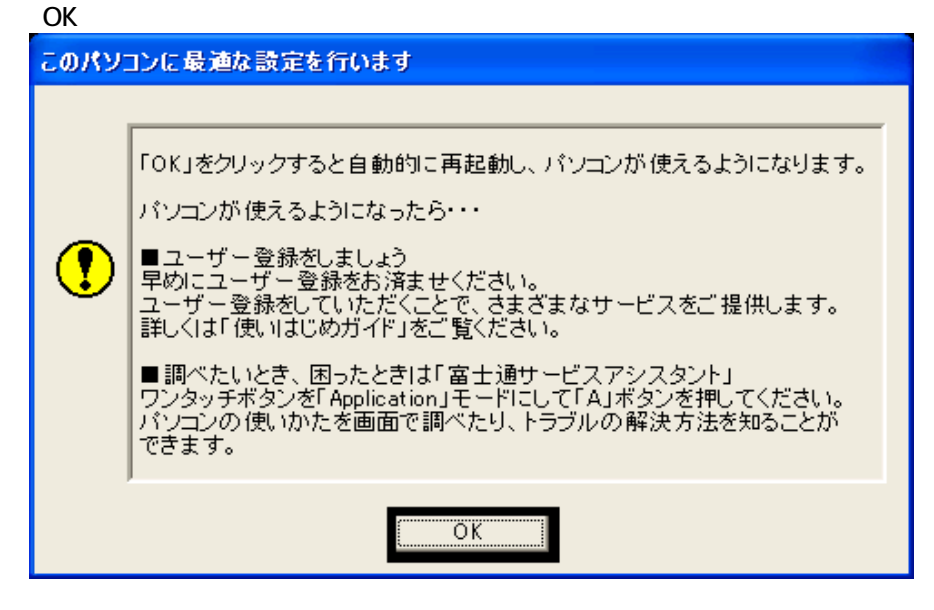

 $4.$ 

Drag'n Drop CD

### 6 Drag'n Drop CD

Drag'n Drop CD CD CD CD-R/RW Drag'n Drop CD  $($ 

Drag'n Drop CD

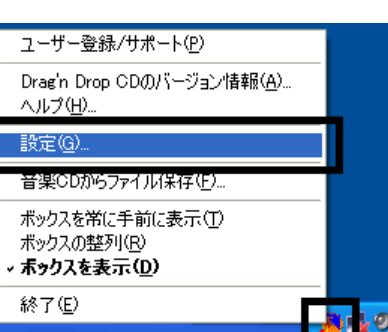

1. 2012. 2012. 2012. 2013. 2014. 2014. 2014. 2014. 2014. 2014. 2014. 2014. 2014. 2014. 2014. 2014. 2014. 2014.

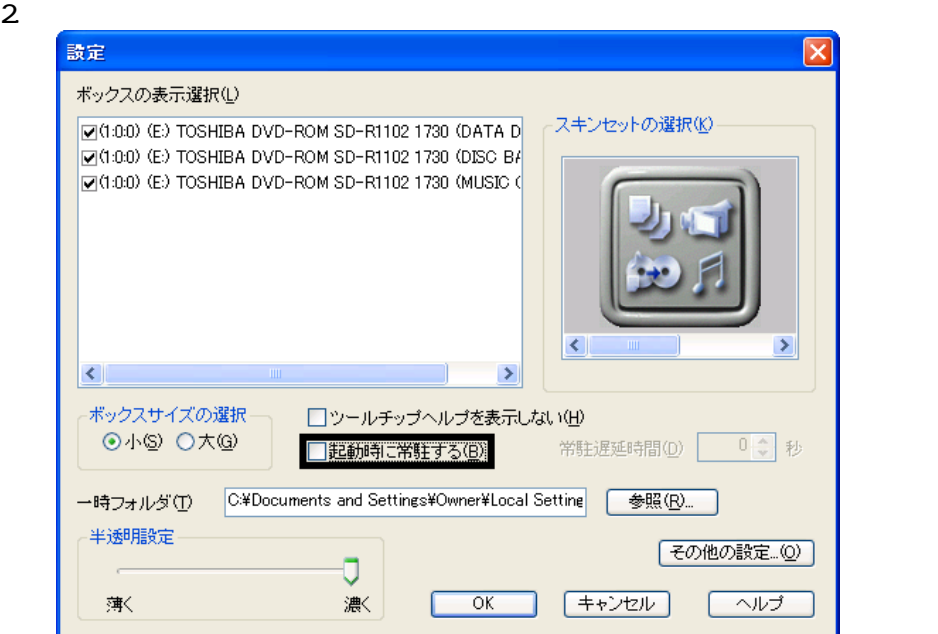

- 3. OK
- 

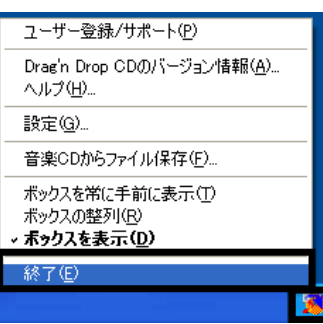

Drag'n Drop CD  $FM$ 

4. According to the contract of the Drag'n Drop CD Drag'n Drop CD

### $7 \t{F}$  FM  $^2$

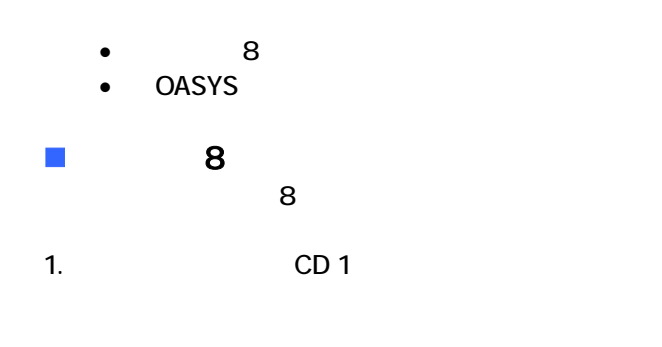

#### $N$ indows  $\sim$

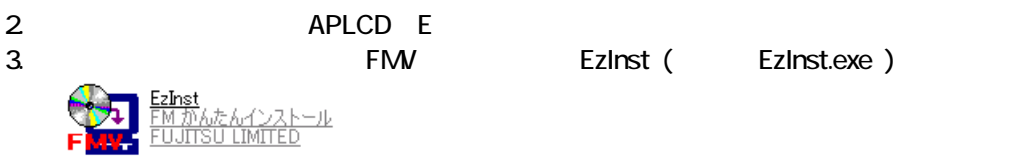

4. FM  $\sim$ 

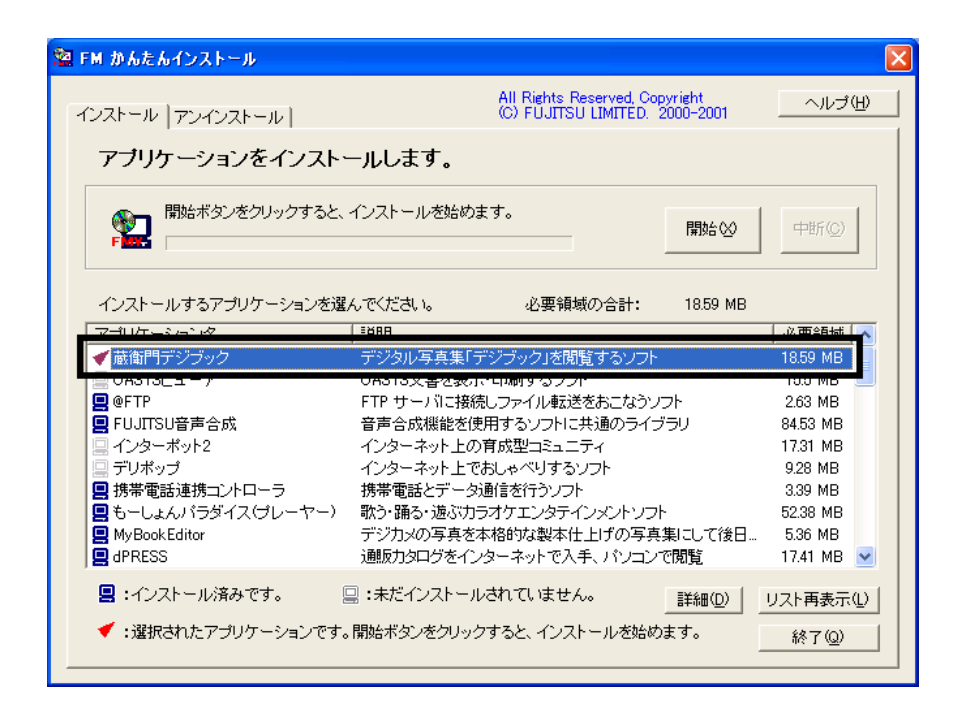

 $5.$ 

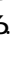

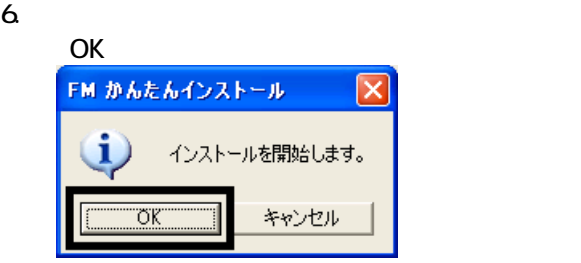

 $8.$ 

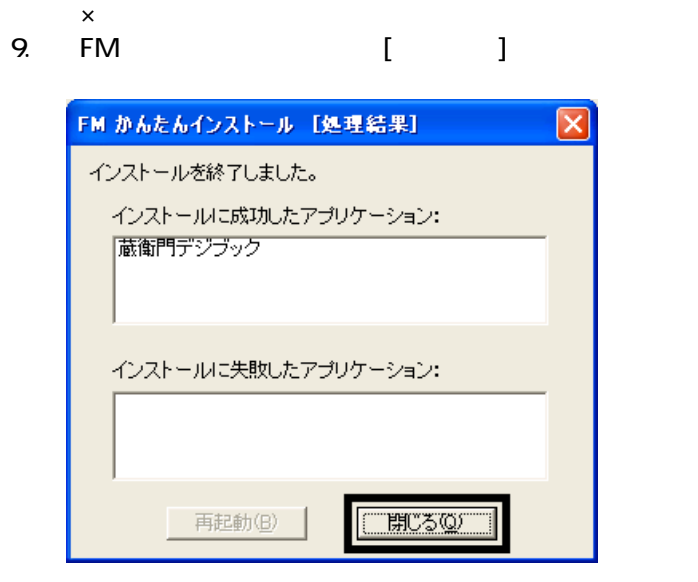

#### $10 \times$

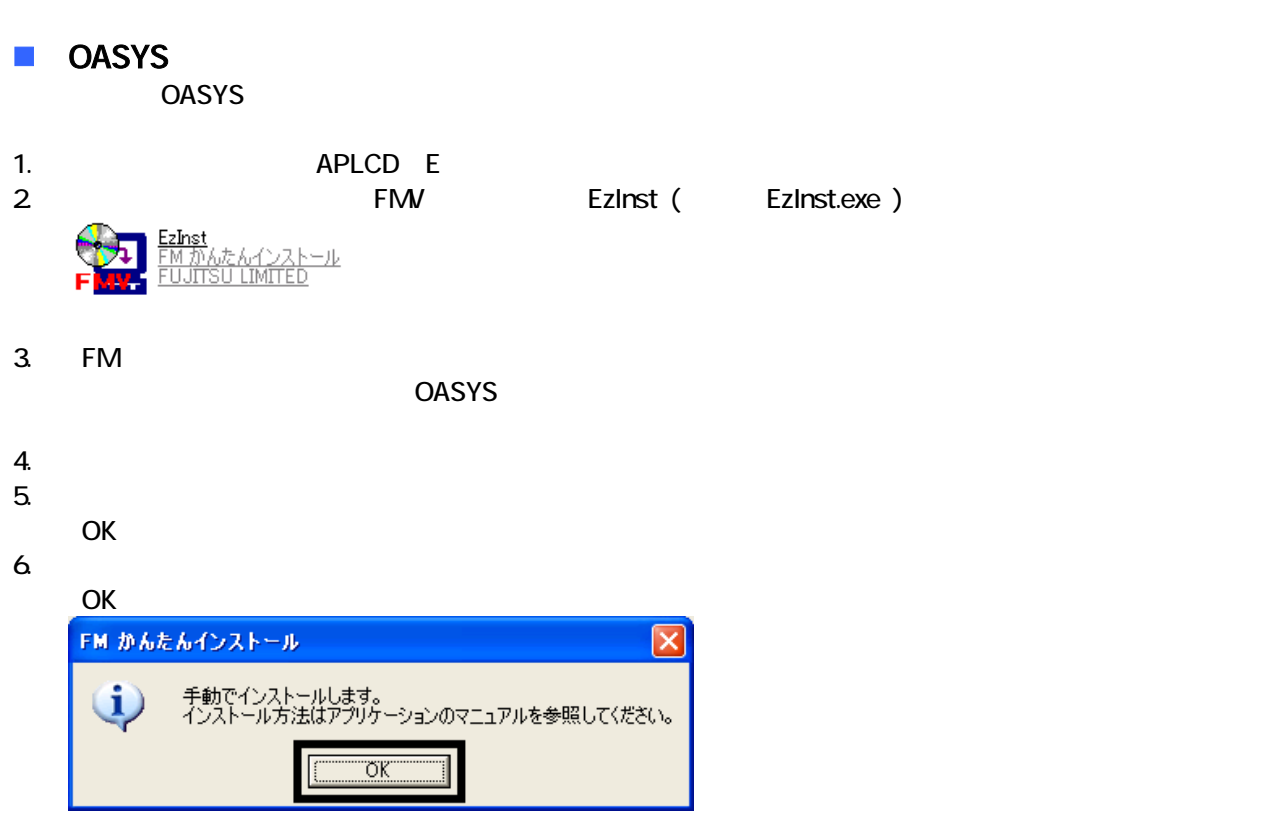

#### 7. WinZip Self-Extractor [Oasvc800exe] Setup

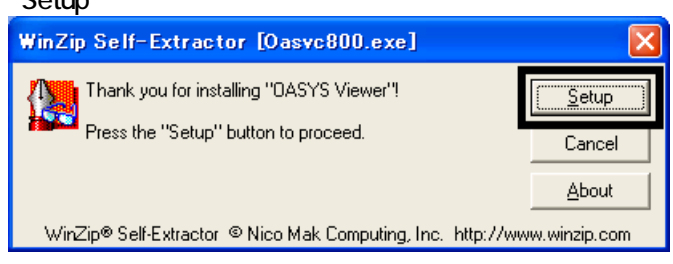

#### 8. OASYS Viewer V8

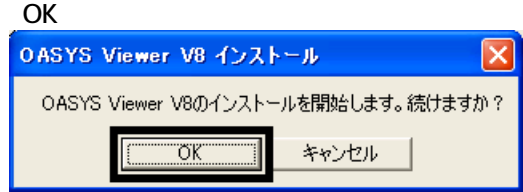

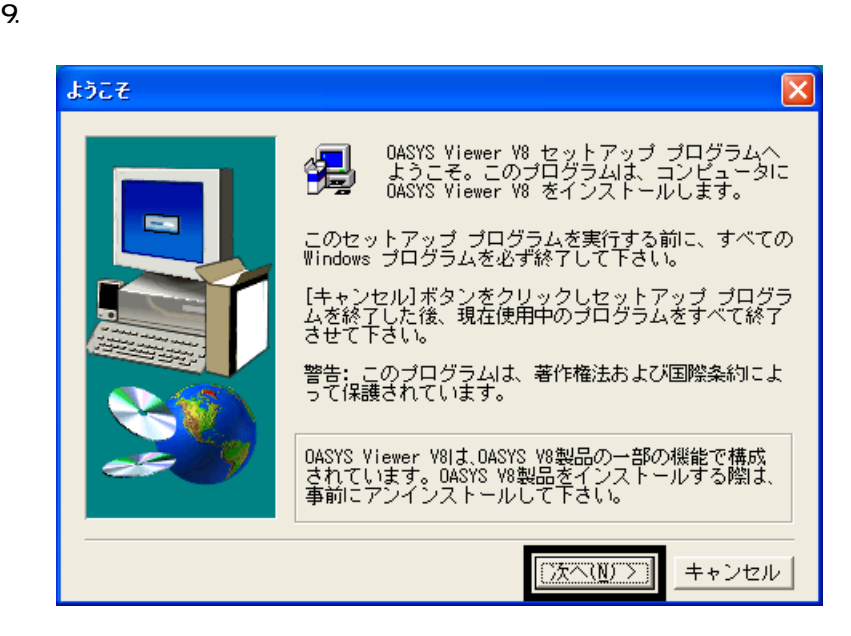

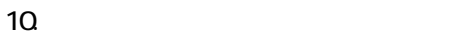

- 11.  $\blacksquare$
- $12$
- 
- $13.$   $13.$
- $14.$
- 

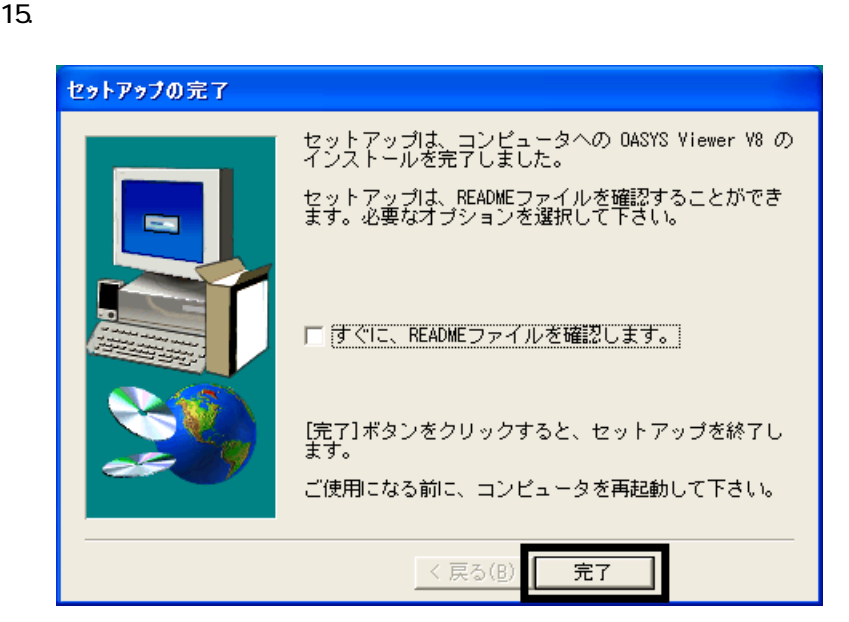

- 16. WinZip Self-Extractor [Oasvc800.exe]
	- 「×」ボタン リック 、「WinZip Self-Extractor [Oasvc800.exe]」を閉 ます。
- 17. WinZip Self-Extractor
- 18. CD 1

 $FM$ 

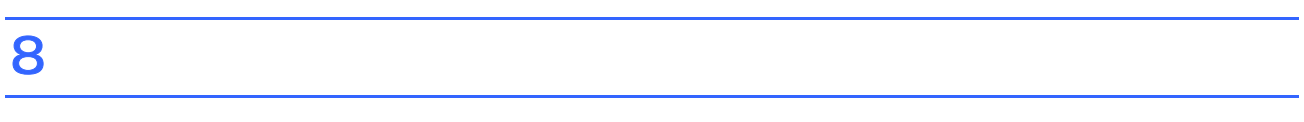

- デスクトップのショートカットアイコンを削除する
- - ご購入時の設定では 「マイコンピュー 」、「マイドキュメント」、「ご 箱」のアイコン けがデ ップ画
	- $\bullet$   $\bullet$

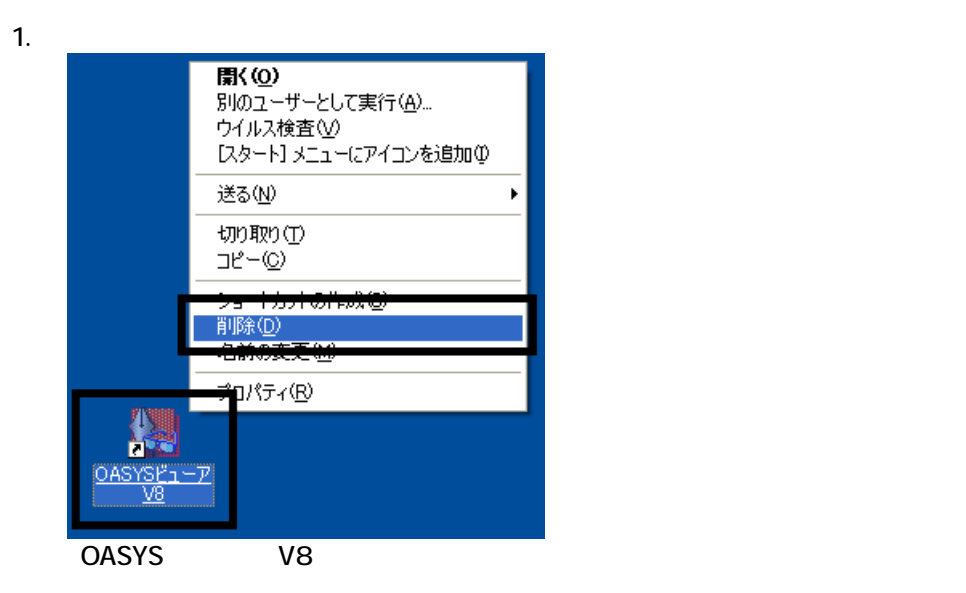

 $2 \overline{z}$ 

#### ■ SigmaTel Audio

SigmaTel Audio SigmaTel Audio

1.  $\blacksquare$  $2 \overline{a}$ 

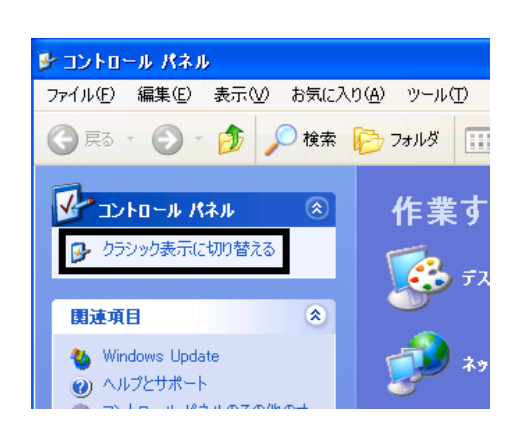

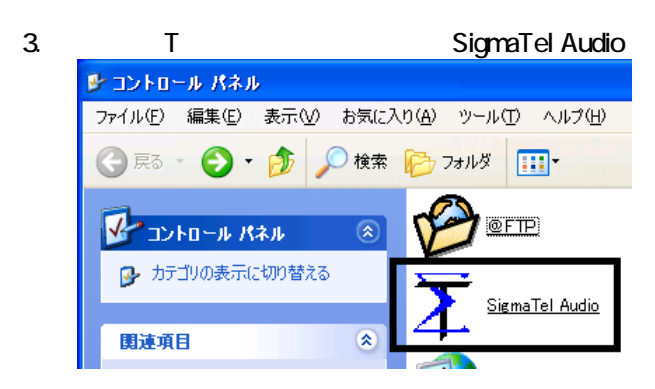

#### 4. SigmaTel Audio

#### Enable Power Management

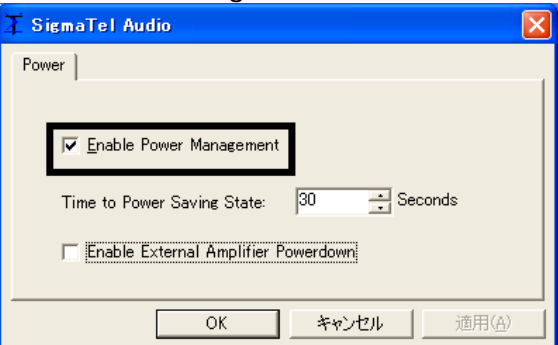

- 5. 「Time To Power Saving State」の項目の値を、「▲」または「 タンをクリックして、「30」に設定します。
- 6. OK
- 7.  $\times$

### Mcrosoft Office

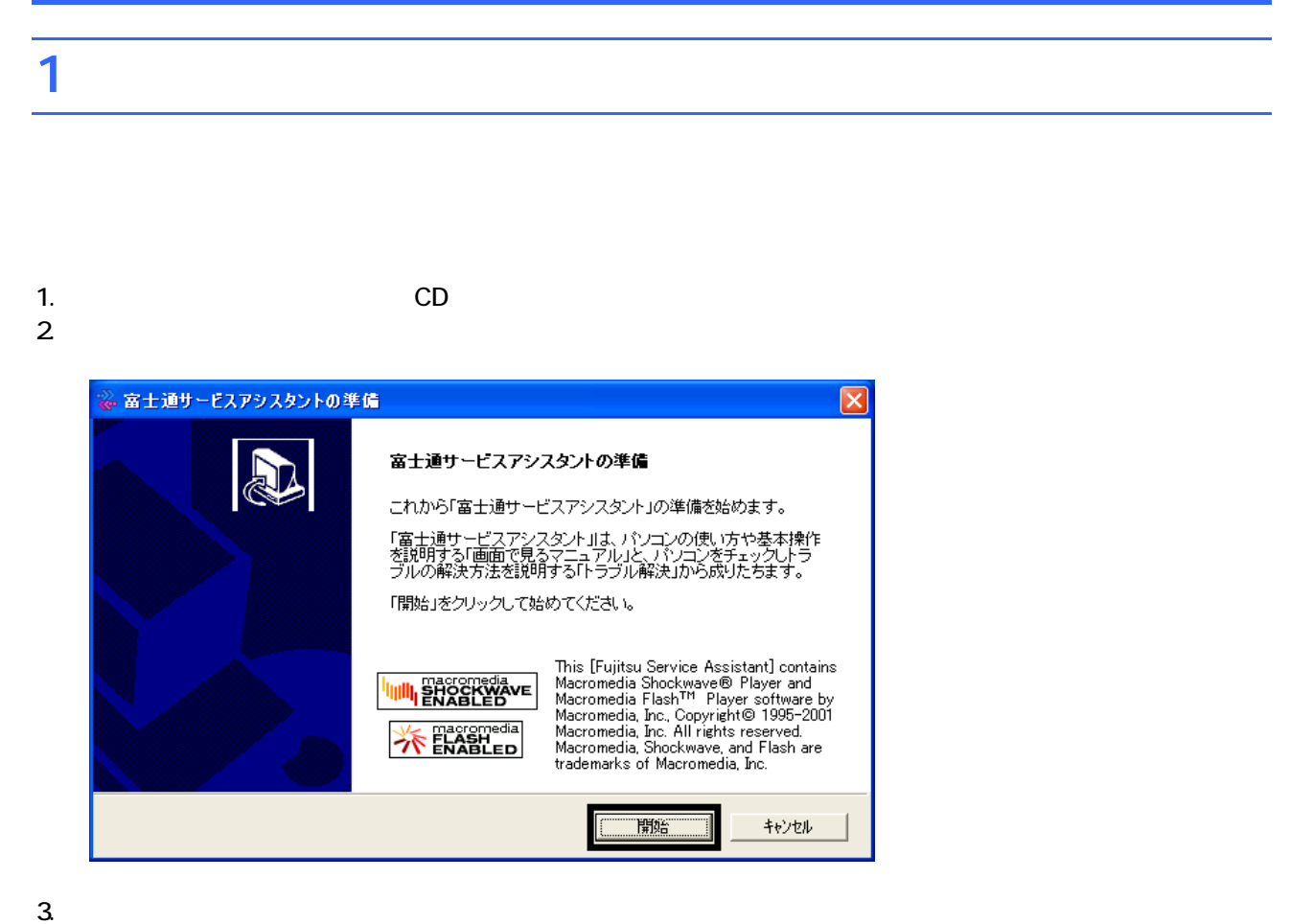

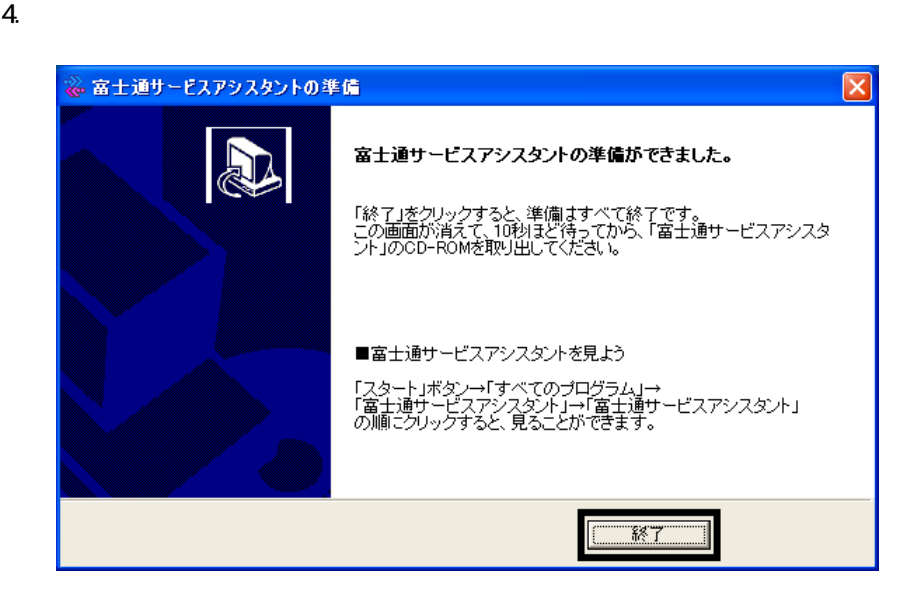

 $5.$ 

 $CD$ 

Office XP Personal

### 2 Office XP Personal

Office XP Personal

- 1. Mcrosoft Office XP Personal
- 2. Microsoft Office XP

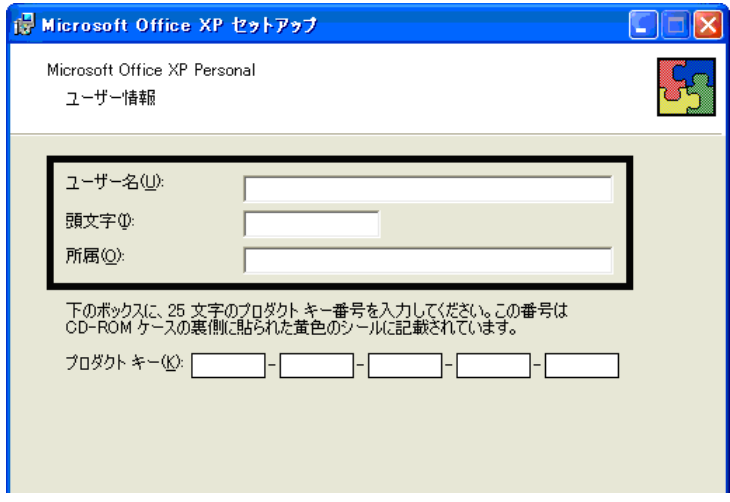

#### 3. The state of the Microsoft Office XP

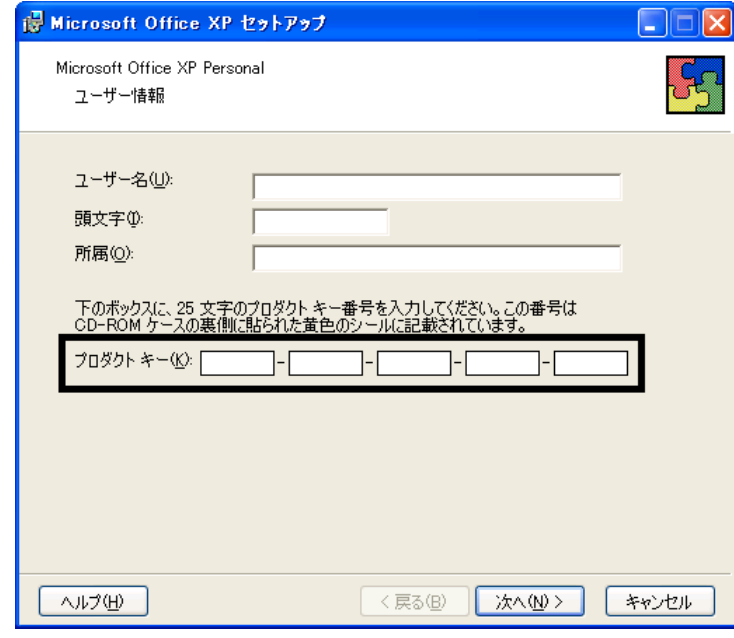

- The Microsoft Office XP Personal
- $\bullet$

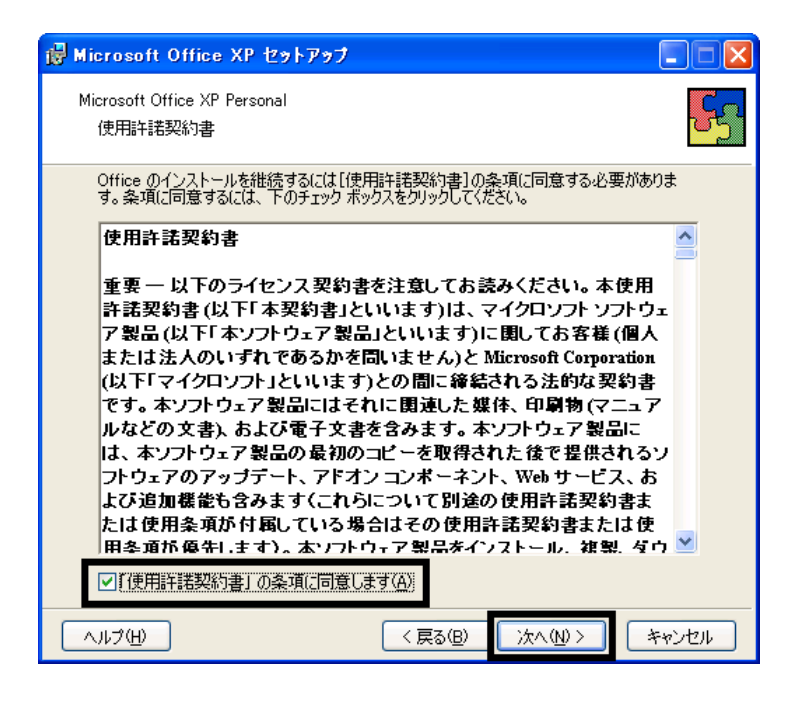

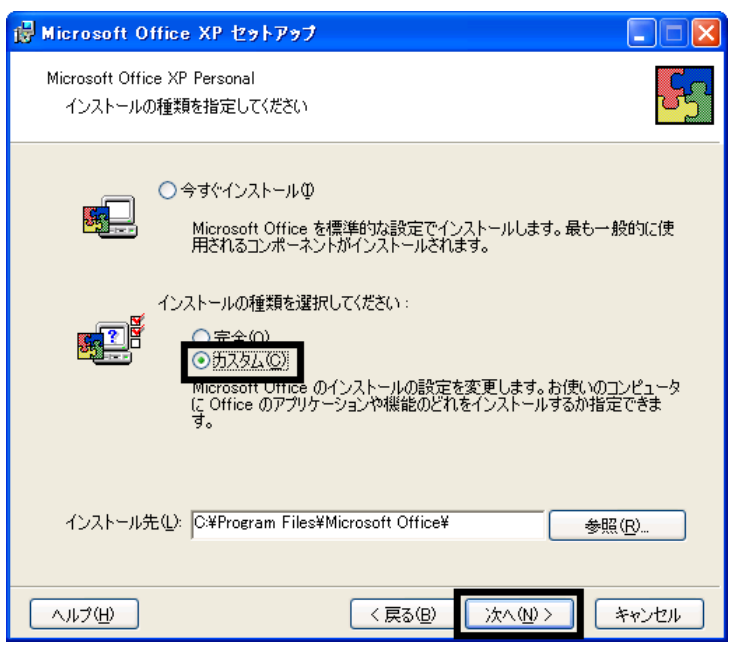

 $6.$ 

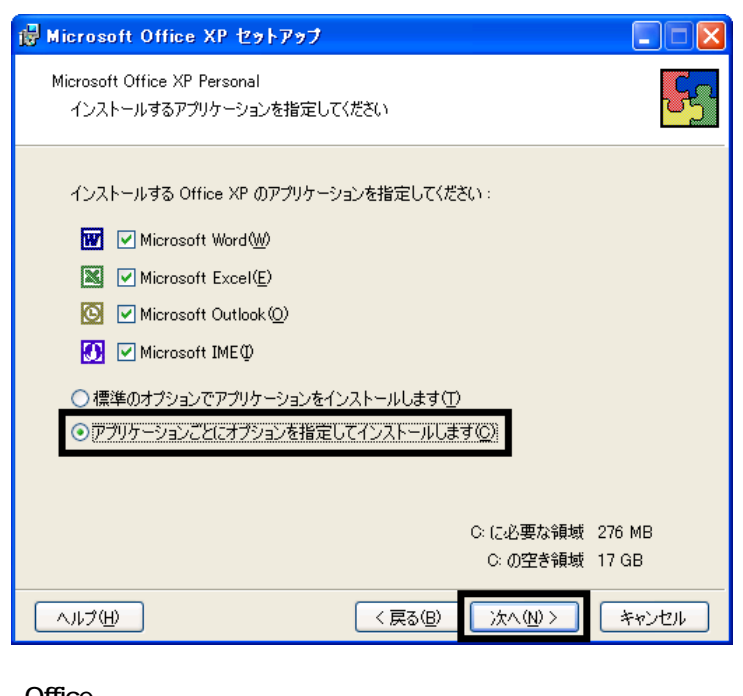

#### 7. Office

Mcrosoft Office ロー

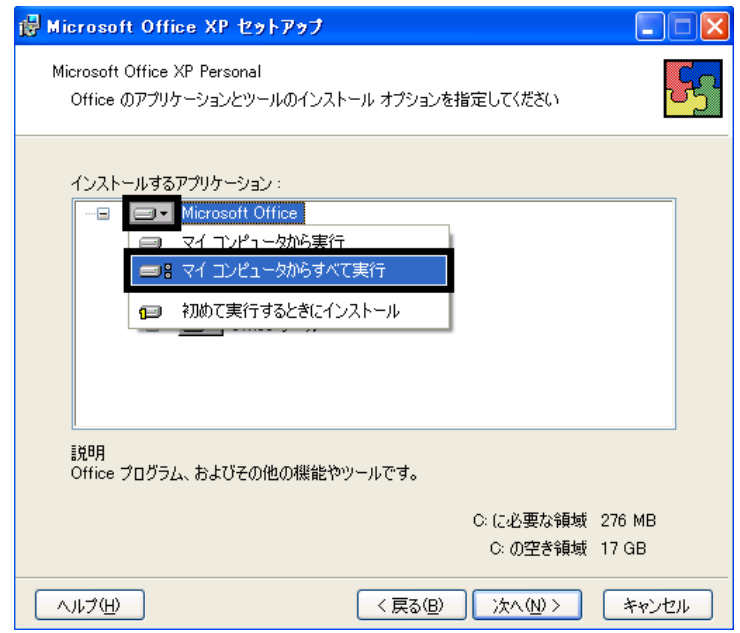

8. Mcrosoft Excel for Windows +

9. The ISO  $\Box$   $\blacksquare$ 

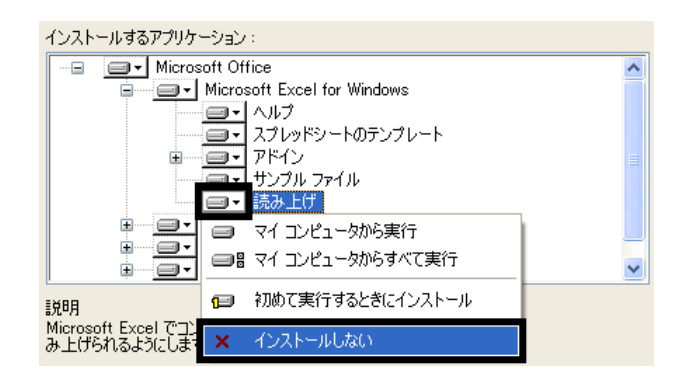

- 10. Office  $+$
- 11.  $+$   $+$   $+$

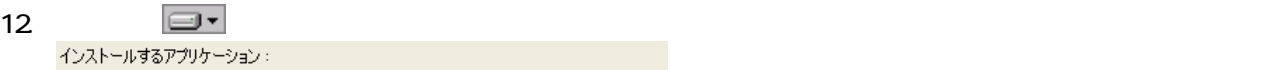

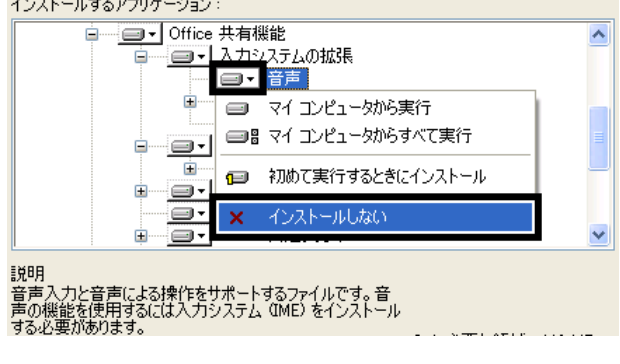

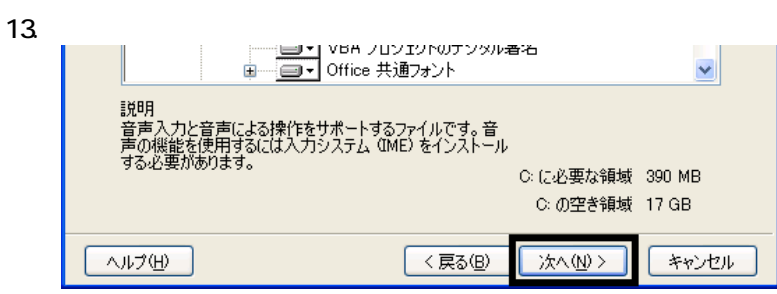

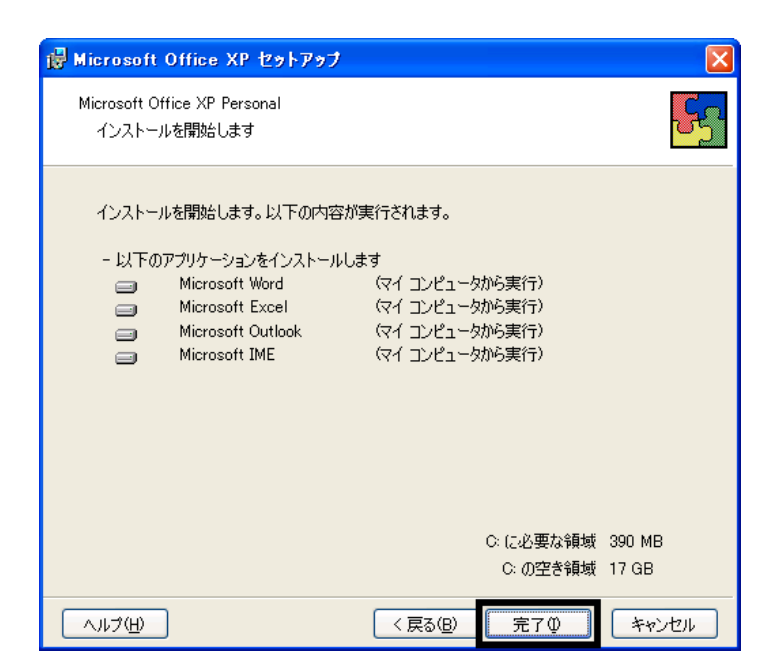

- $15.$
- 16. Office

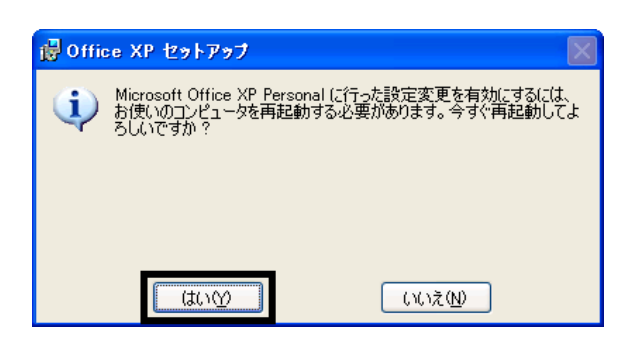

 $17.$ 

Mcrosoft Office XP Personal

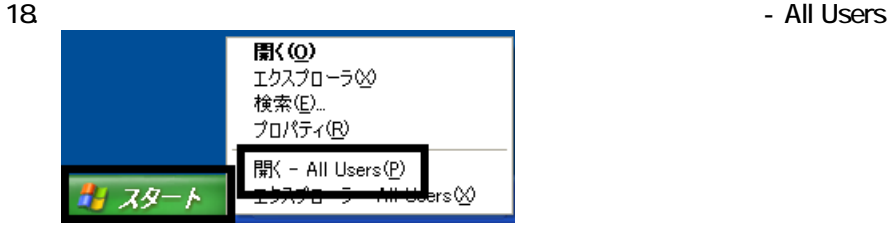

 $19.$ 

20. Microsoft Office

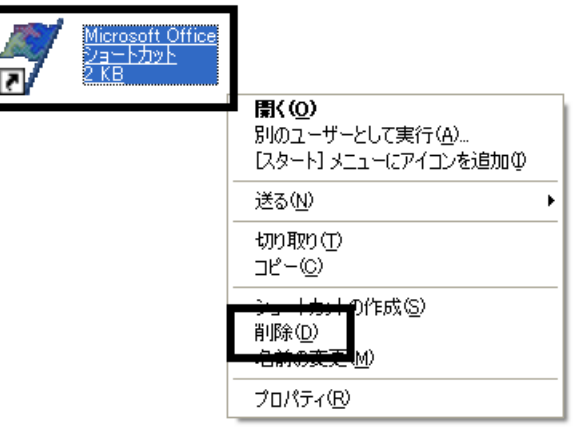

 $21.$ 

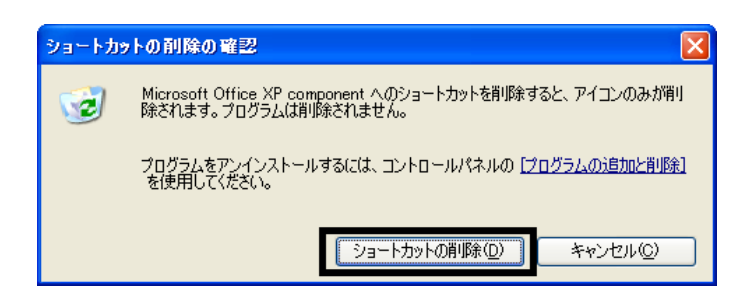

- 22. Mcrosoft Office
- 23.  $\times$

Office XP Personal Mcrosoft Bookshelf Basic

### 3 Mcrosoft Bookshelf Basic

Microsoft Bookshelf Basic

- 1. Microsoft Bookshelf Basic
- 2. Microsoft Bookshelf Basic Version 3.0

 $3.$ 

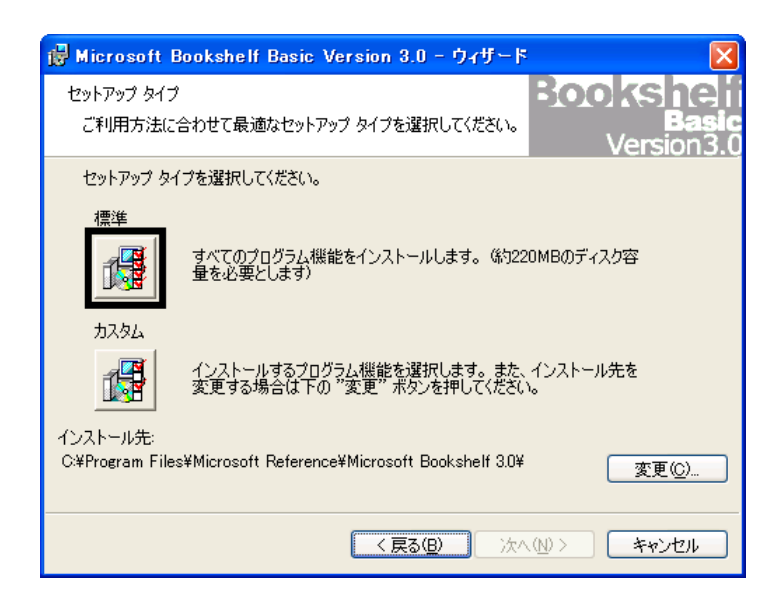

 $4.$ 

 $5.$ 

 $6.$ 

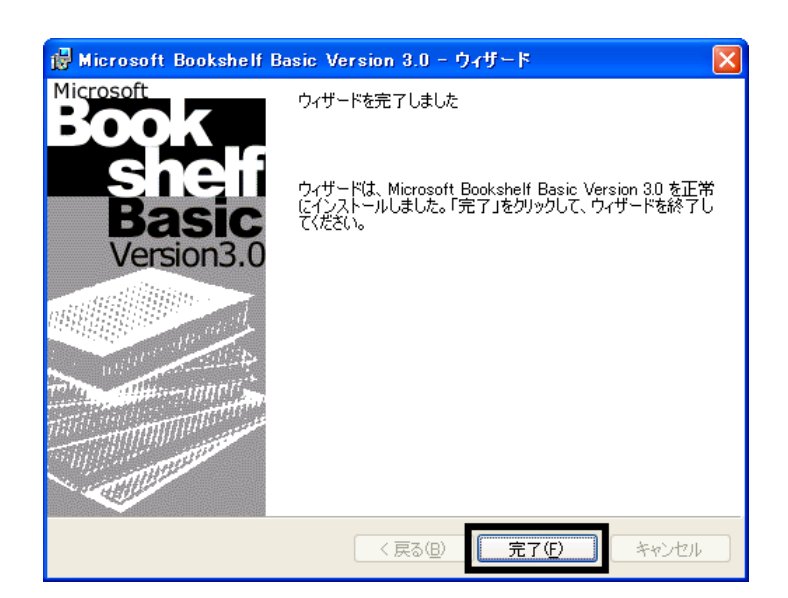

7. Microsoft Bookshelf Basic

 $8.$ 

Mcrosoft Bookshelf Basic

### $4$

**Office XP Personal** 

#### $\blacksquare$  Microsoft Bookshelf Basic

Microsoft Bookshelf Basic

1. https://www.material.com/soft.com/soft Reference Microsoft Bookshelf Basic Version3.0

#### 2. Microsoft Bookshelf Basic

 $3.$ 

#### **QuickShelf CuickShelf** (200)

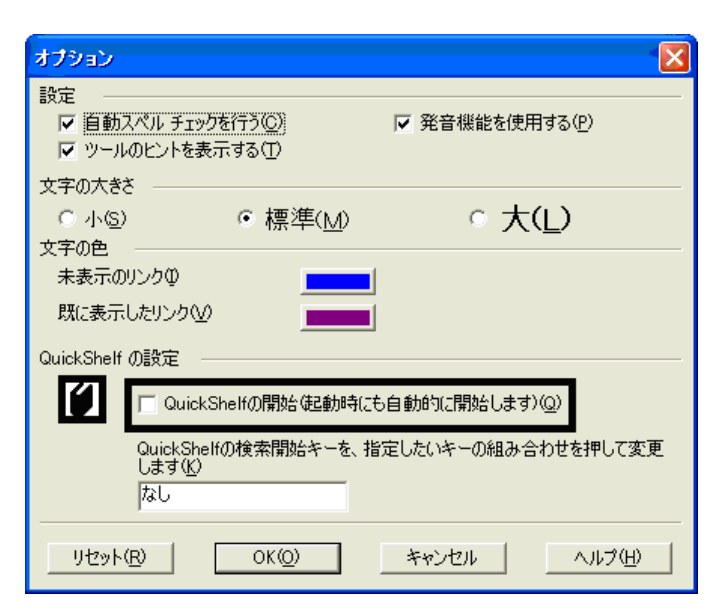

- 4. OK
- 5. \* Mcrosoft Bookshelf Basic

#### ■ Microsoft Outlook

Mcrosoft Outlook

- 1. **Microsoft Outlook**
- 2. Microsoft Outlook

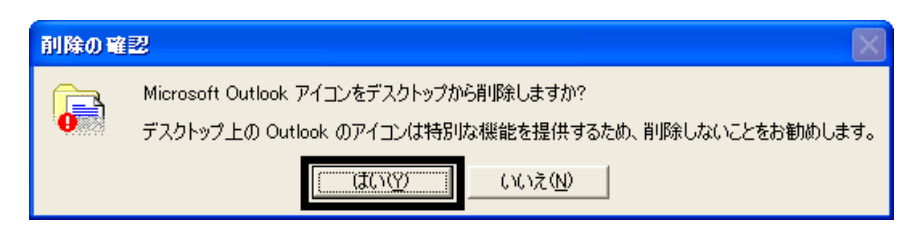

3. www. Microsoft Outlook

### $\blacksquare$ [ $\blacksquare$ ]

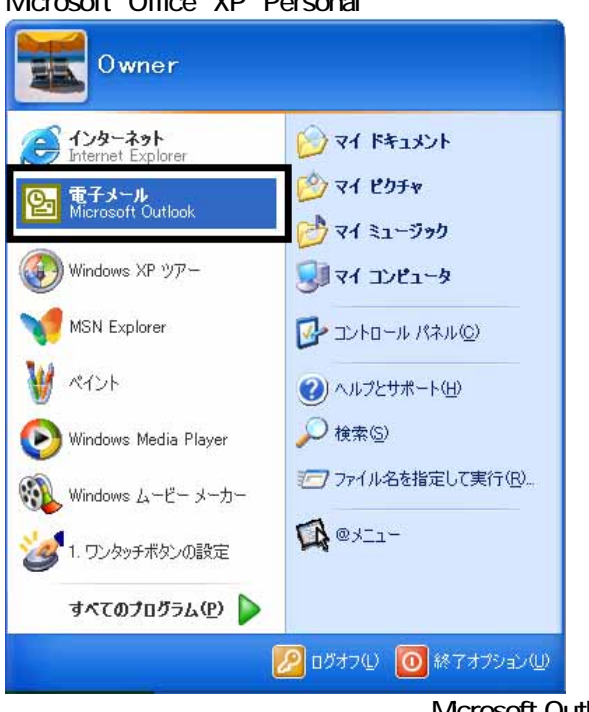

Microsoft Office XP Personal Microsoft Outlook

Microsoft Outlook

Microsoft Outlook

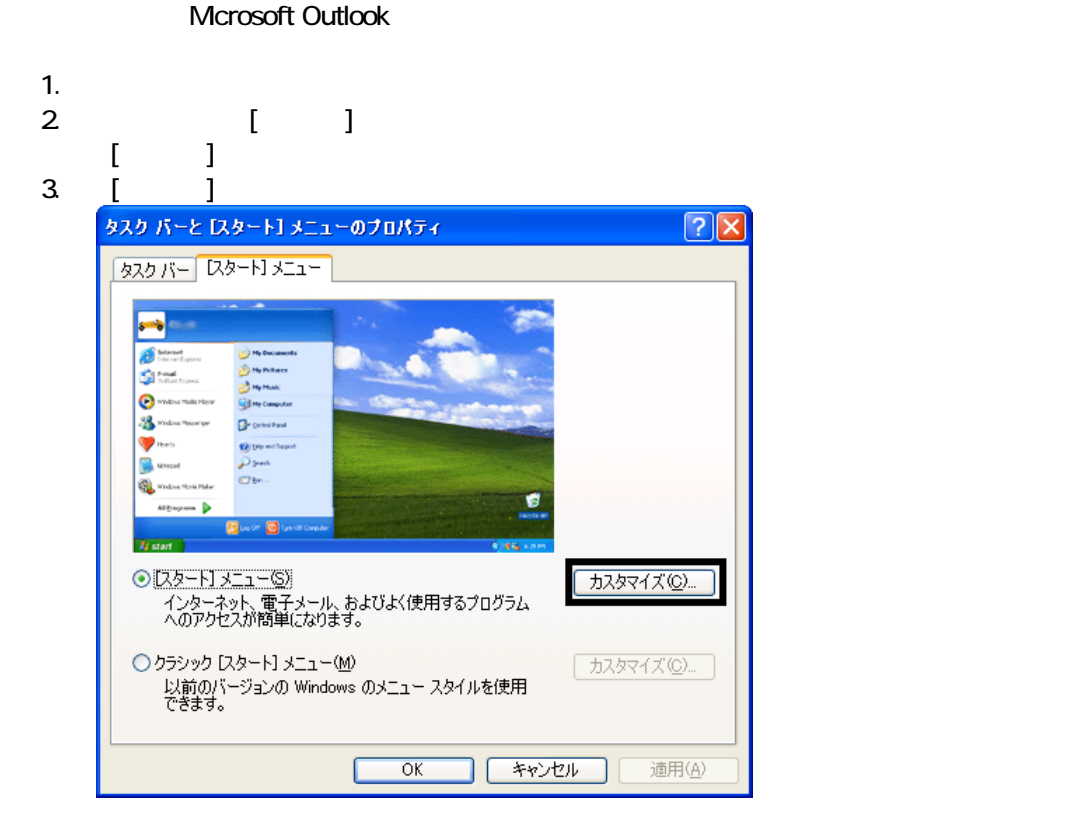

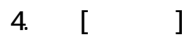

 $5$  V  $\vee$ スタート】 メニューのカスタマイズ  $\sqrt{2\sqrt{2}}$ 全般 詳細設定 プログラムのアイコン サイズの選択 ■ ◎大きいアイエン(L) 3 ○小さいアイコン(S) プログラム -<br>[スタート] メニューには、よく使用するプログラムへのショートカットが含まれます。 ショー<br>トカットの一覧をクリアしても、プログラムは削除されません。 [スタート] メニューに表示するプログラム数(N): □ 6 ◆ **一覧のクリア(C)** 「スタート] メニューでの表示 ■インターネット(D) Internet Explorer  $\overline{\mathbf{v}}$ ■電子メール(E): anft Outloc  $\checkmark$ Microsoft Outlook<br>MSN Explorer<br>Outlook Express UŅ ਨਾਹਾਂ T

6. OK

7. ( ) OK

#### ■ Internet Explorer

Internet Explorer

Internet Explorer

Internet Explorer

- 1.  $\blacksquare$
- $2\overline{z}$
- 
- $3.$ 
	-

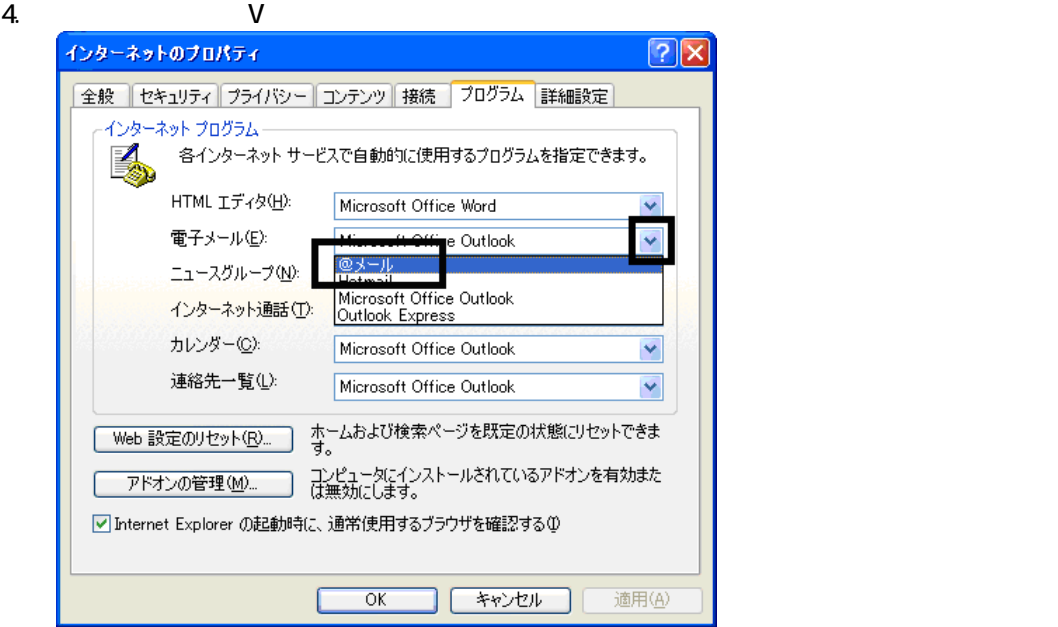

5. OK

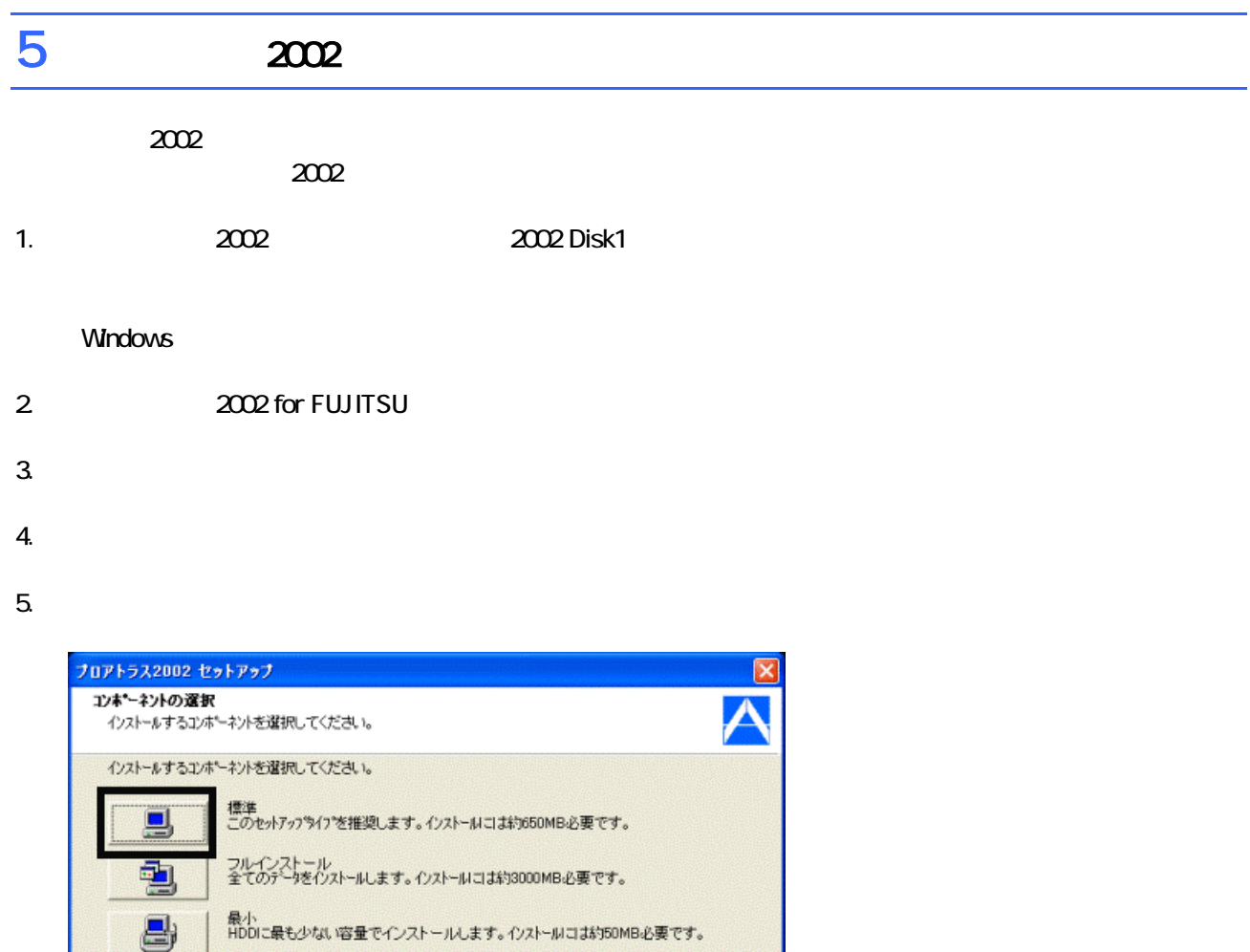

<戻る(B) 大ヘ(N)

キャンセル

 $6.$ 

nstafShiek

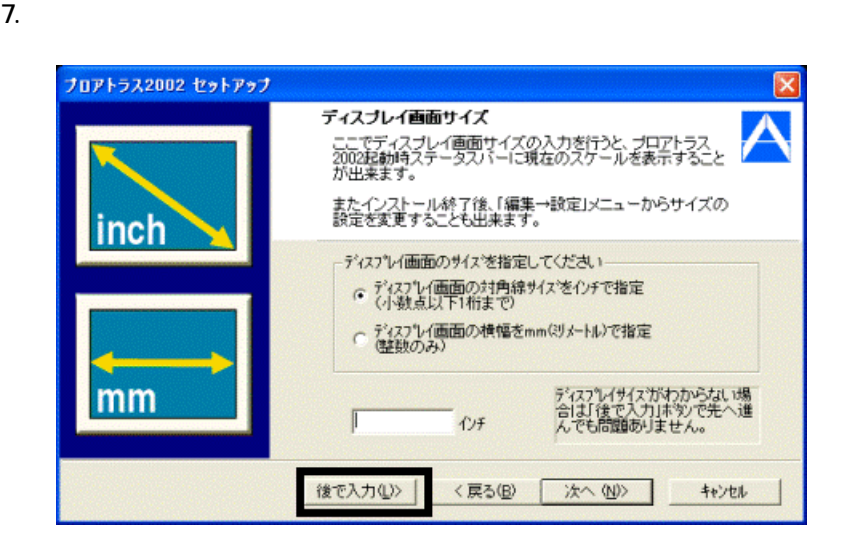

8. The contract of the contract of the contract of the contract of the contract of the contract of the contract of the contract of the contract of the contract of the contract of the contract of the contract of the contrac

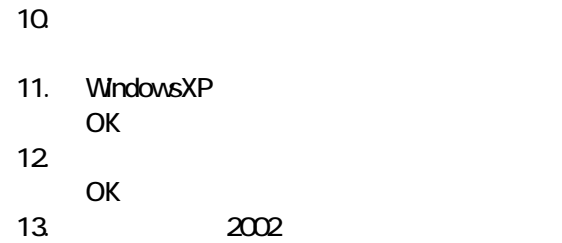

 $\frac{1}{2002}$ 

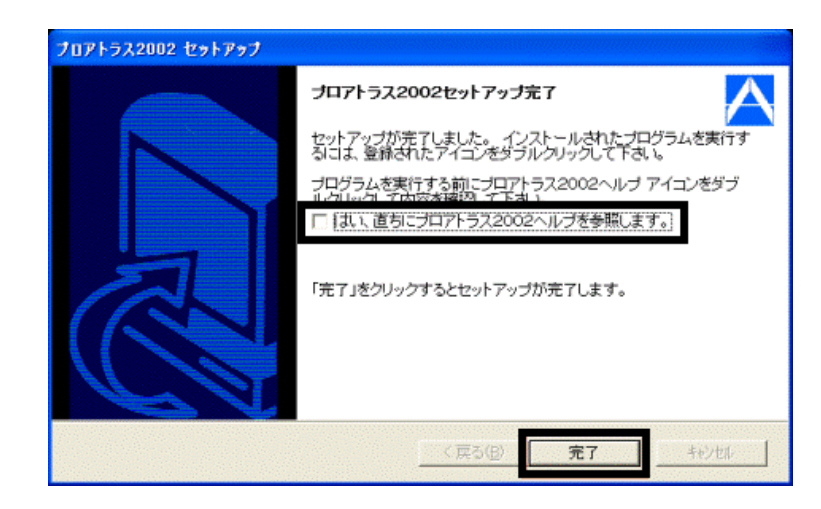

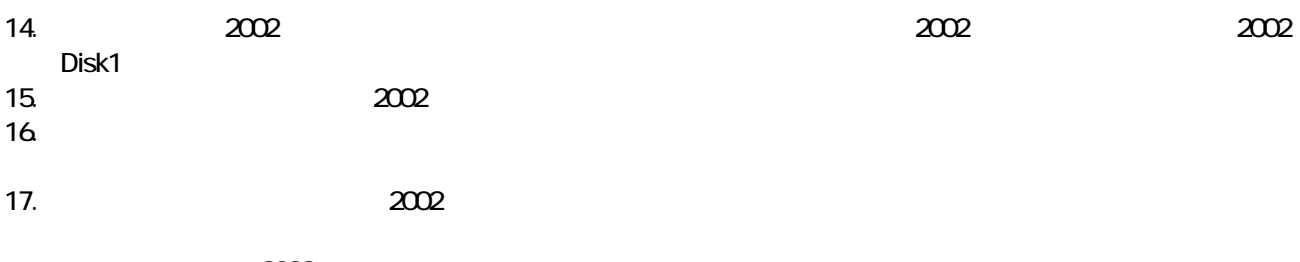

 $2002$ MotionDV STUDIO

### **6 MotionDV STUDIO**

#### MotionDV STUDIO

MotionDV STUDIO

1. Panasonic MotionDV STUDIO

Windows る動作を でください 」と表示され 合は、「キャンセル」ボタンをクリ す。

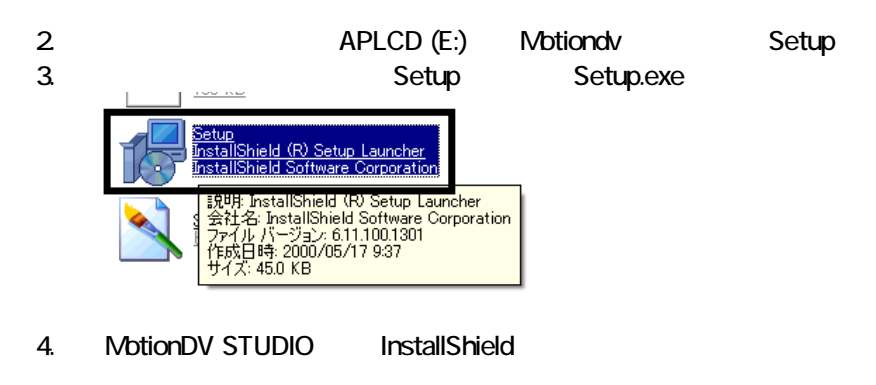

 $5.$ 

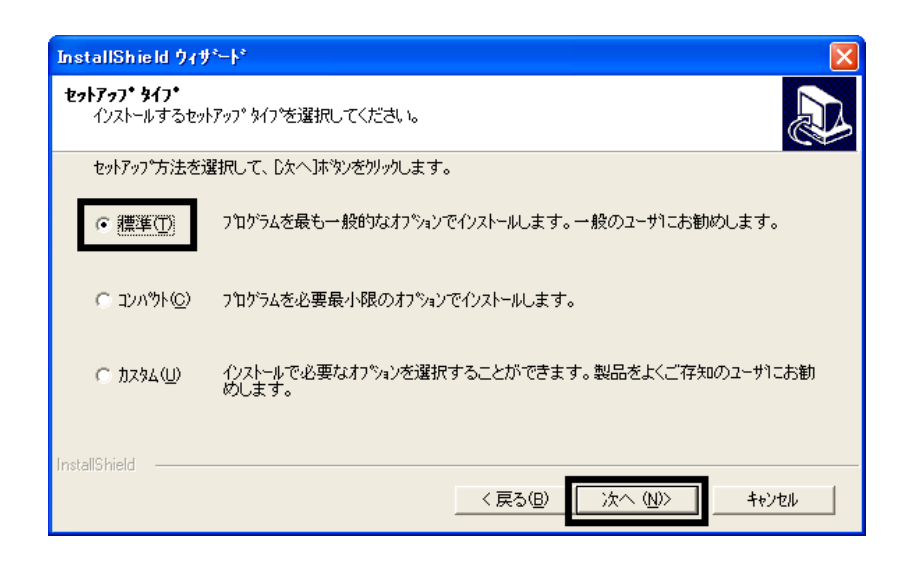

 $6.$ 

- $7.$
- 8. MotionDV STUDIO

9.  $\overline{9}$ 

 $10$ 

Panasonic MotionDV STUDIO

MotionDV STUDIO  $\sim$  3  $\sim$  3  $\sim$ 

### Windows Update

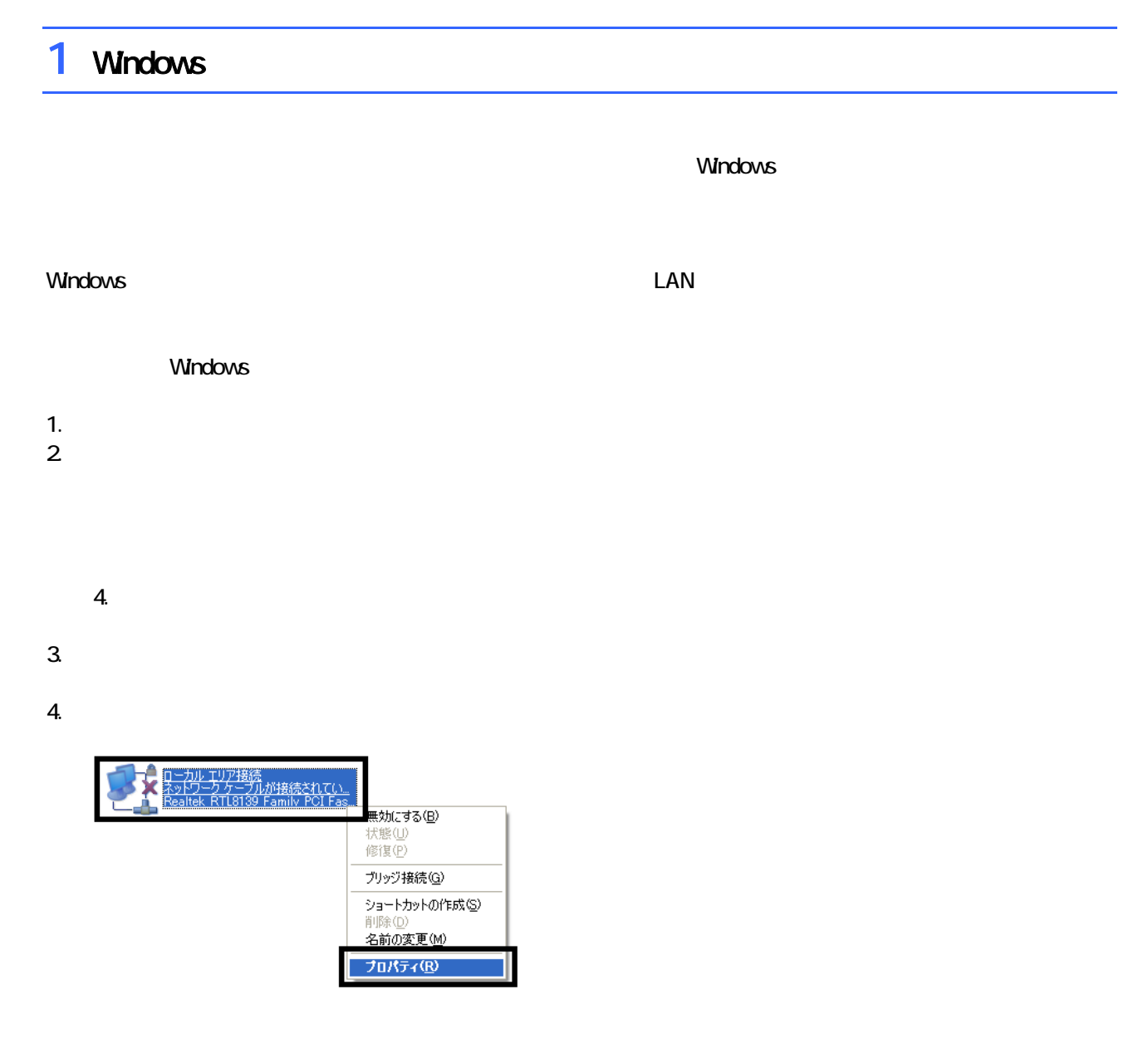

 $\mathbf 6$ 

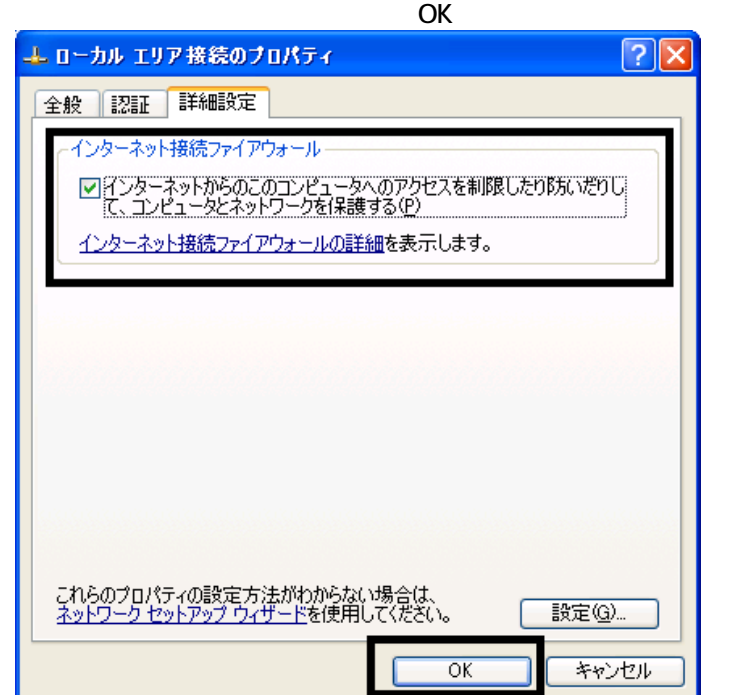

7.  $\times$ 

Windows Windows Update

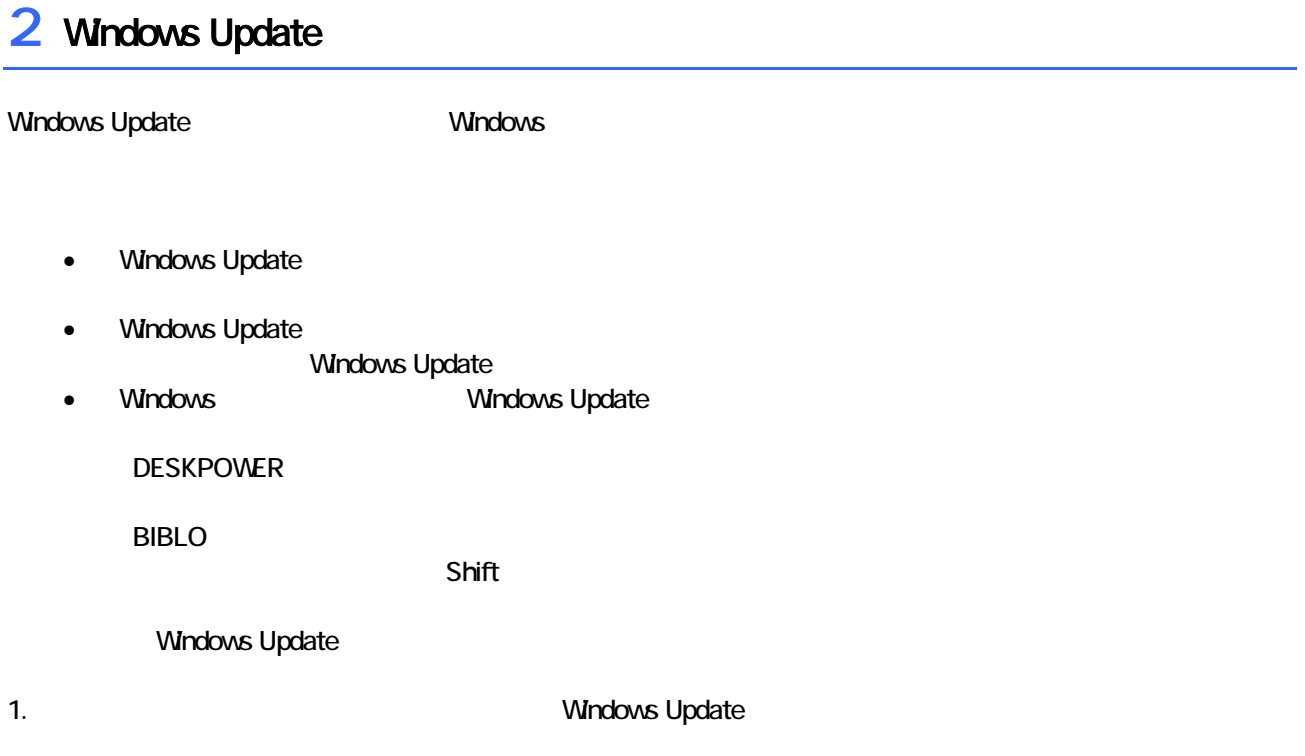

#### 2. Internet Explorer

Mcrosoft Windows Component Publisher

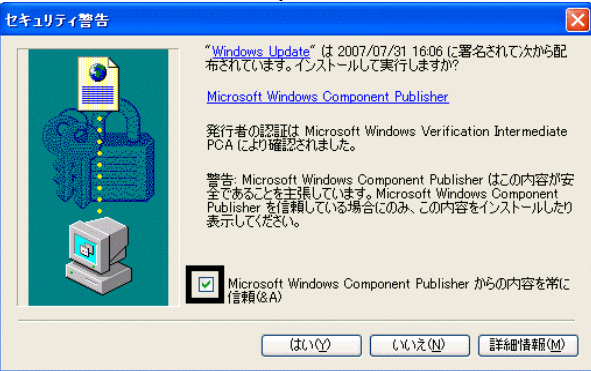

### $3.$

#### 4. **Windows Update**

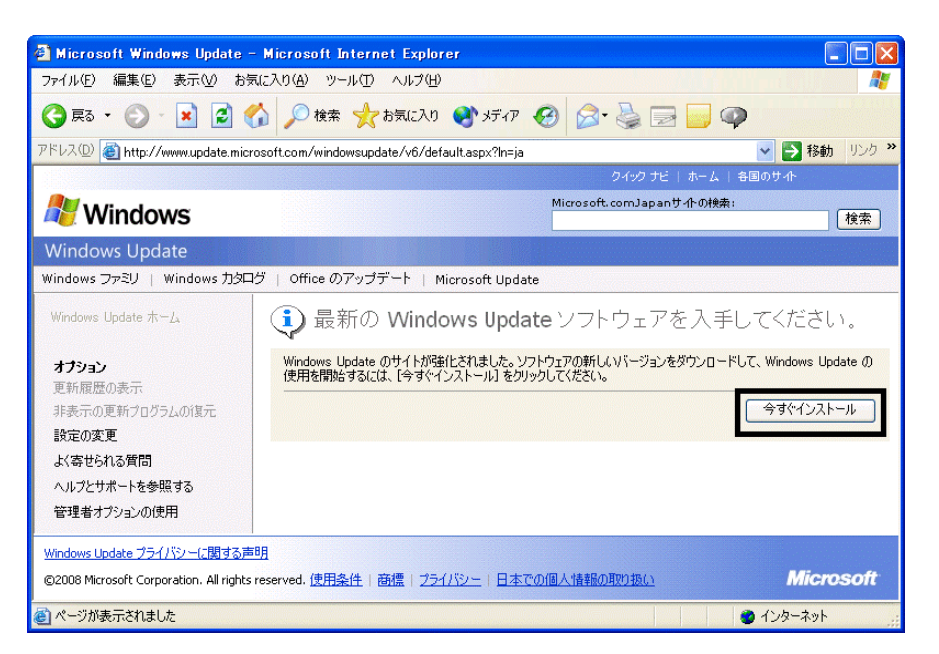

#### 5. Update Support The Windows Update

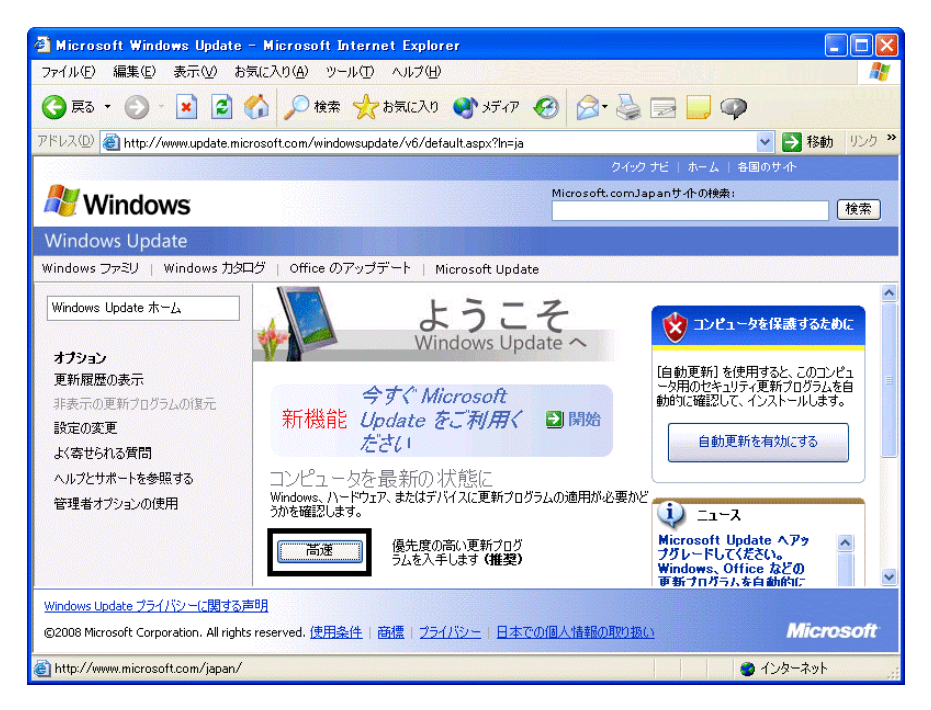

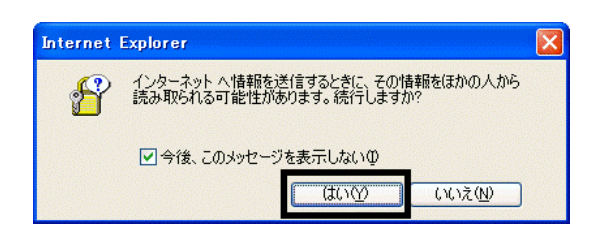

#### 7. Windows Update

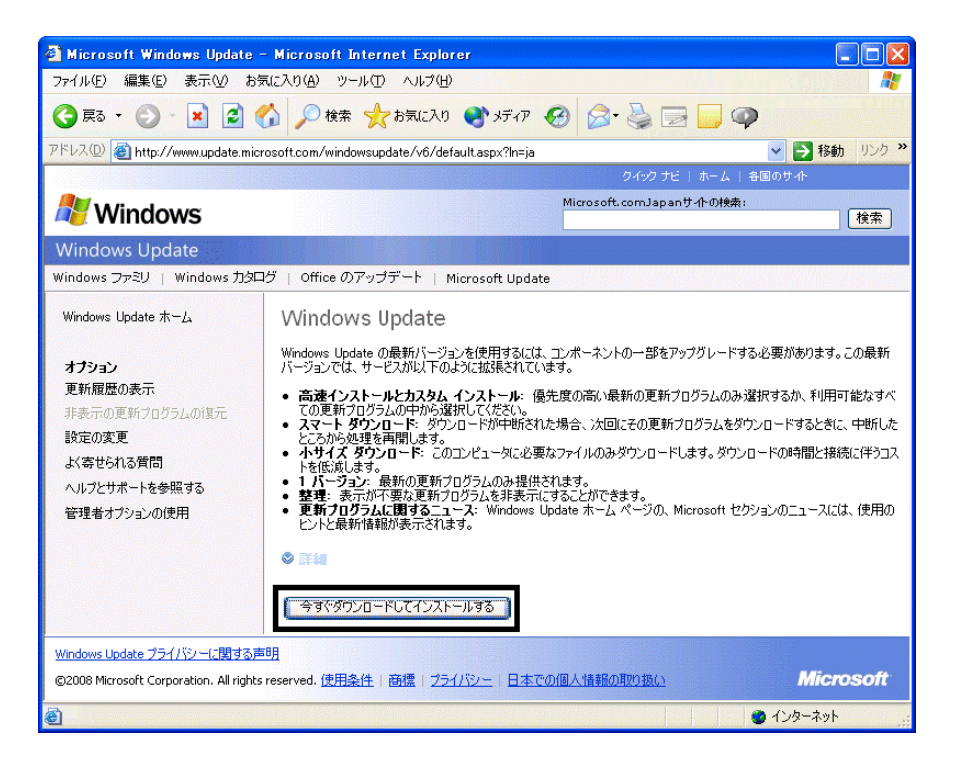

 $8.$ 

9.  $\overline{9}$ 

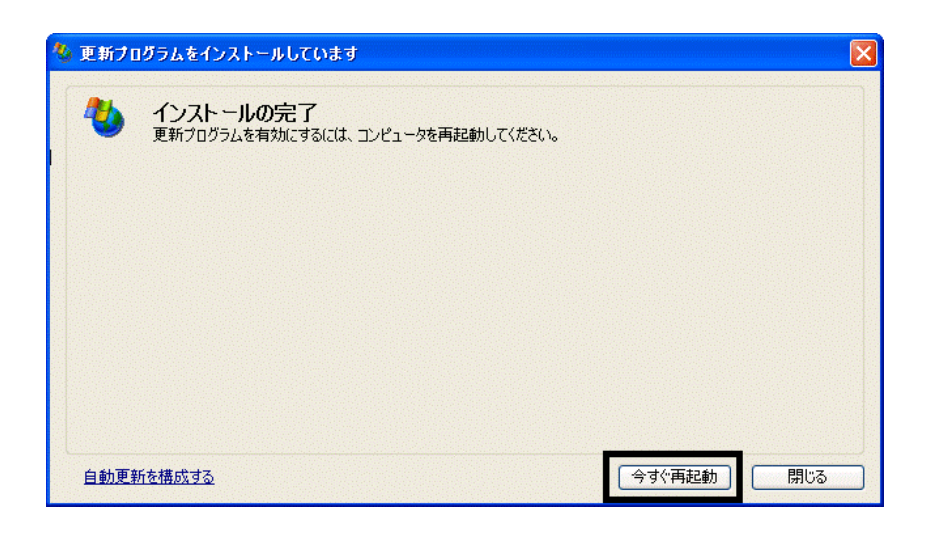

11. Internet Explorer Windows Update

10. Nindows Update

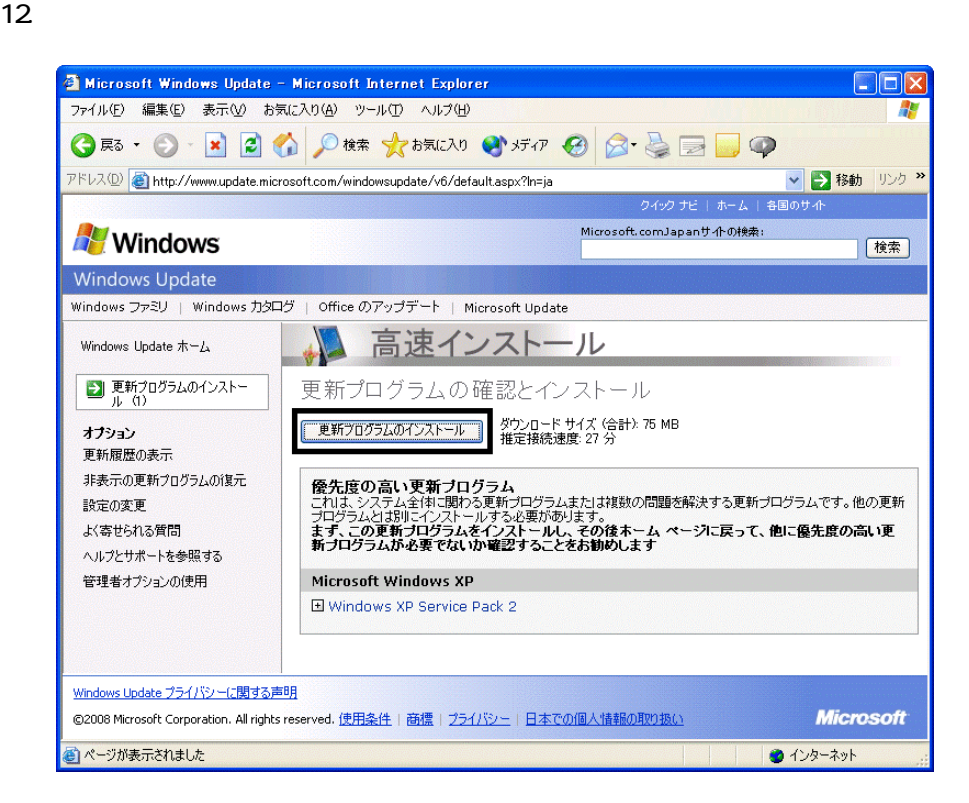

 $13 \hspace{1.5cm} 1/1$ 

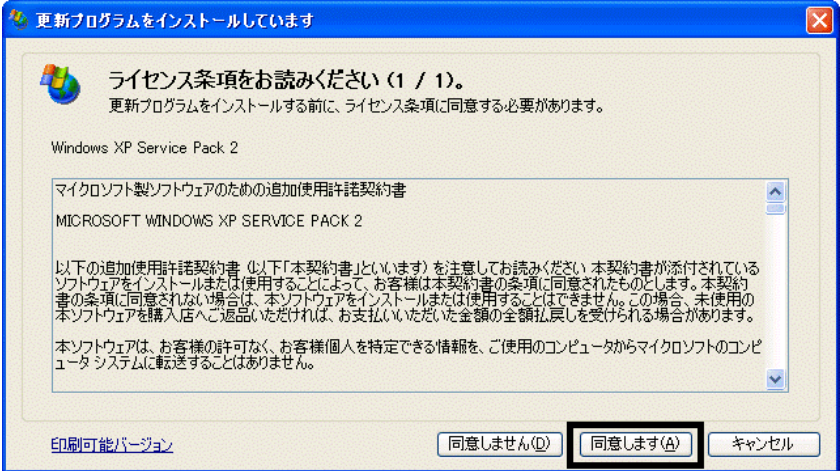

#### 15. Windows XP Service Pack 2

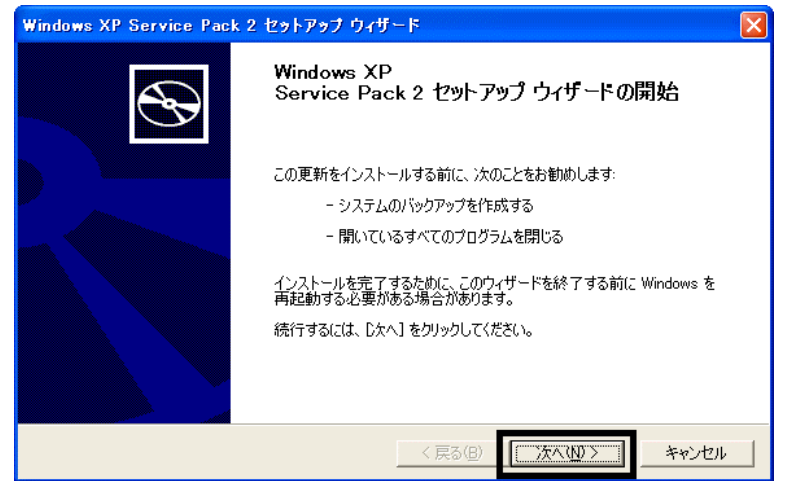

 $16$ 

 $17.$ 

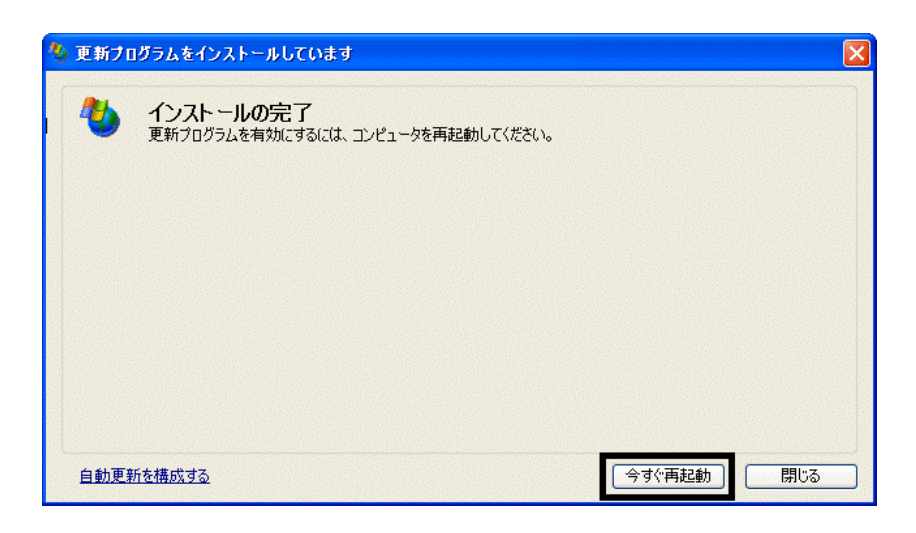

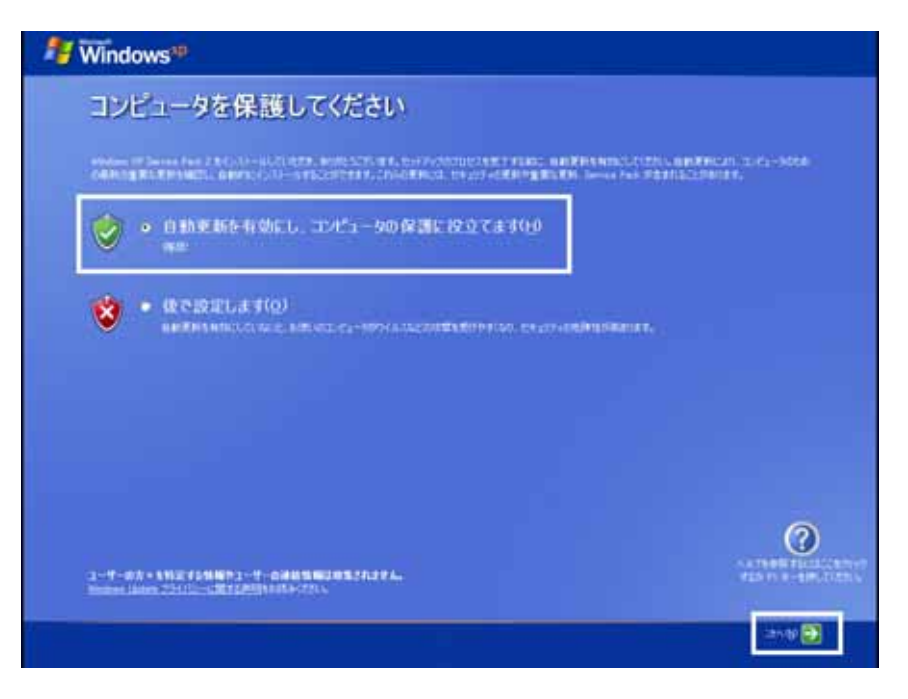

#### 19. Windows

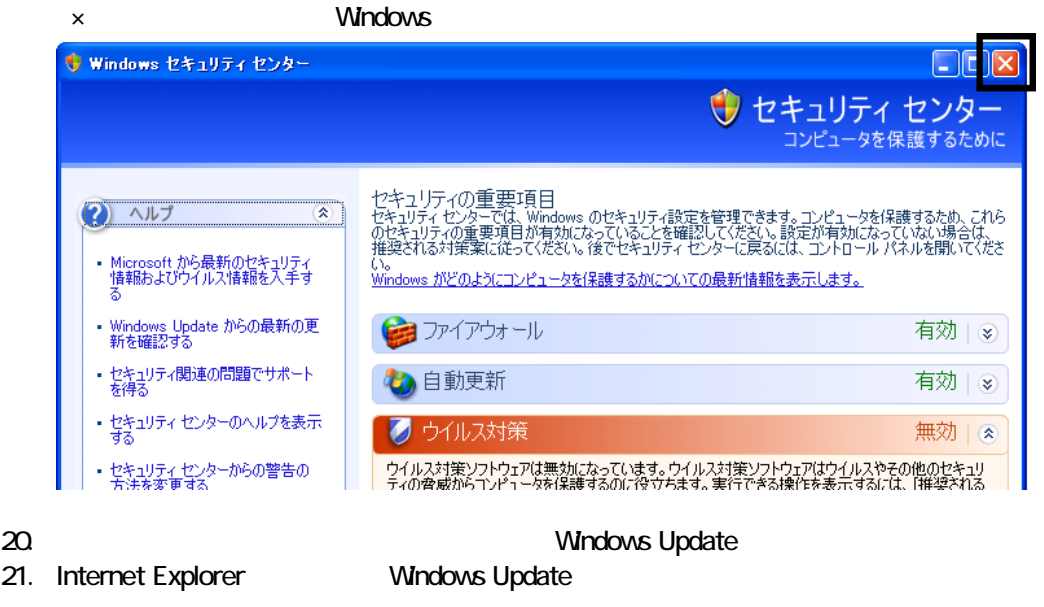

- 22. Windows Update
- $23.$
- $24.$
- 

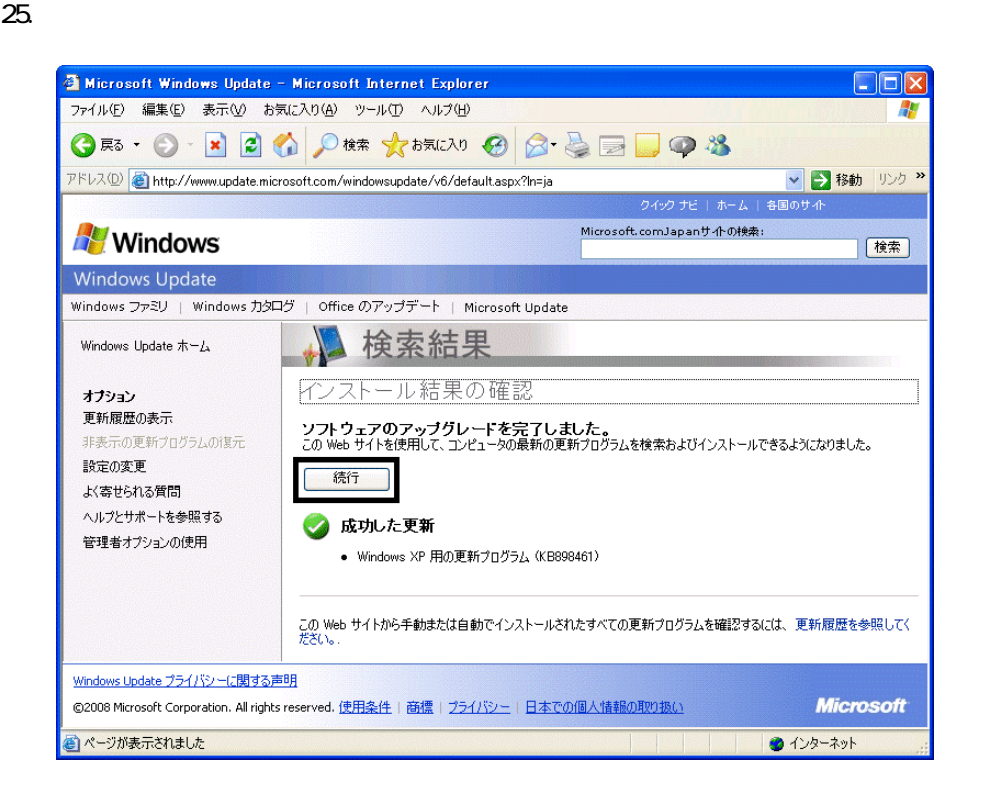

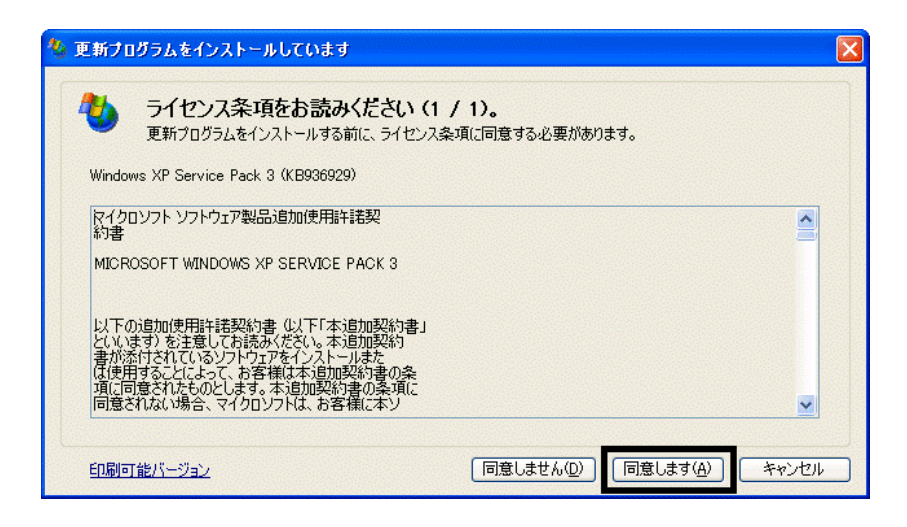

 $28$ 

 $29.$ 

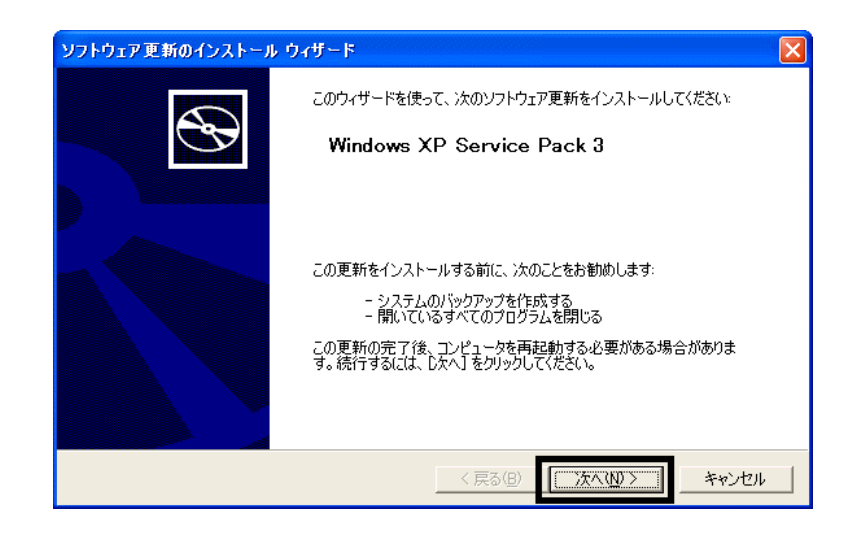

 $30.$ 

 $31.$ 

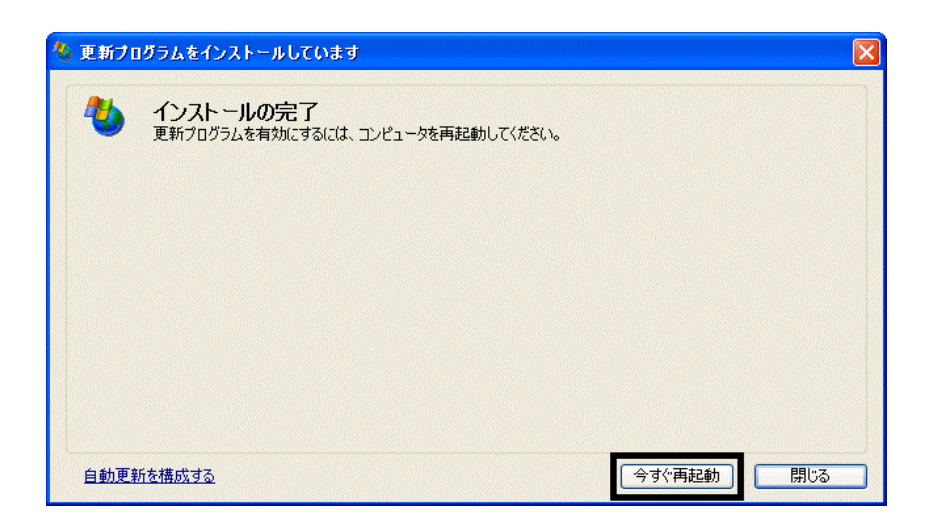

32. インタート)<br>インタートリング → Mindows Update

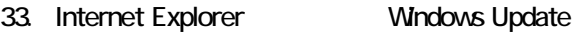

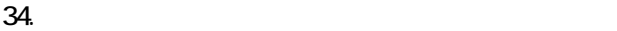

 $35.$   $1/1$ 

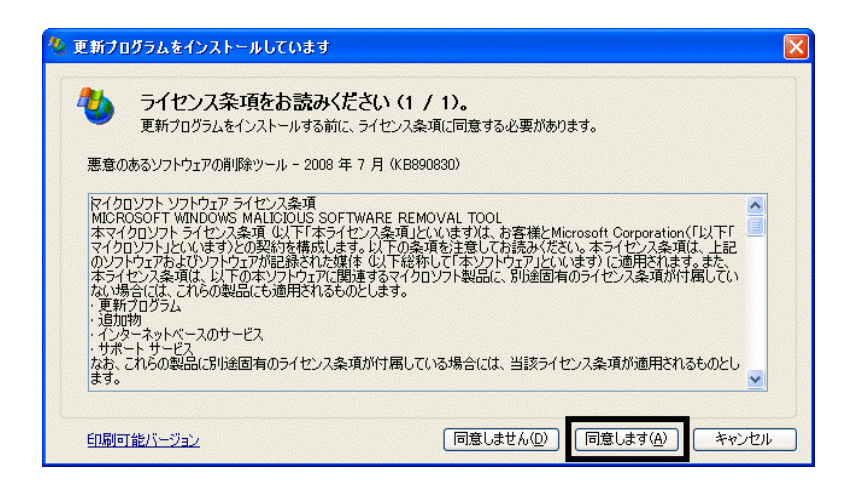

 $36.$ 

37. Internet Explorer 7

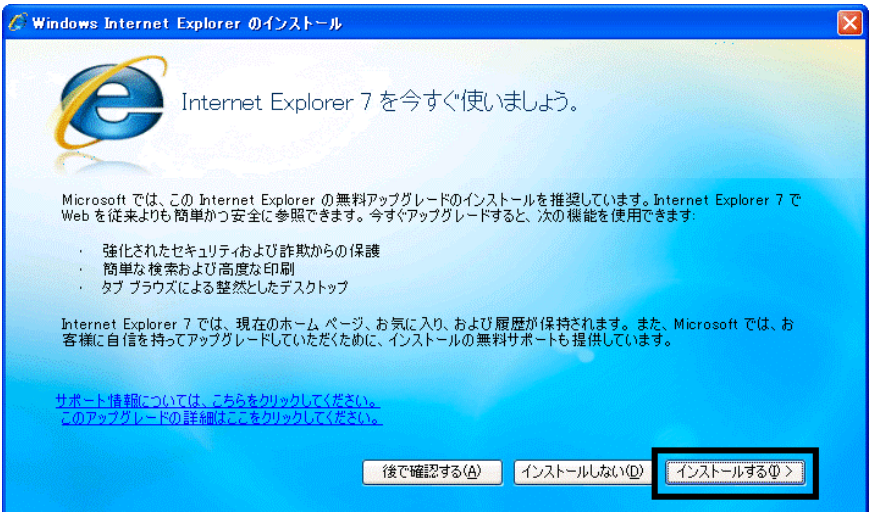

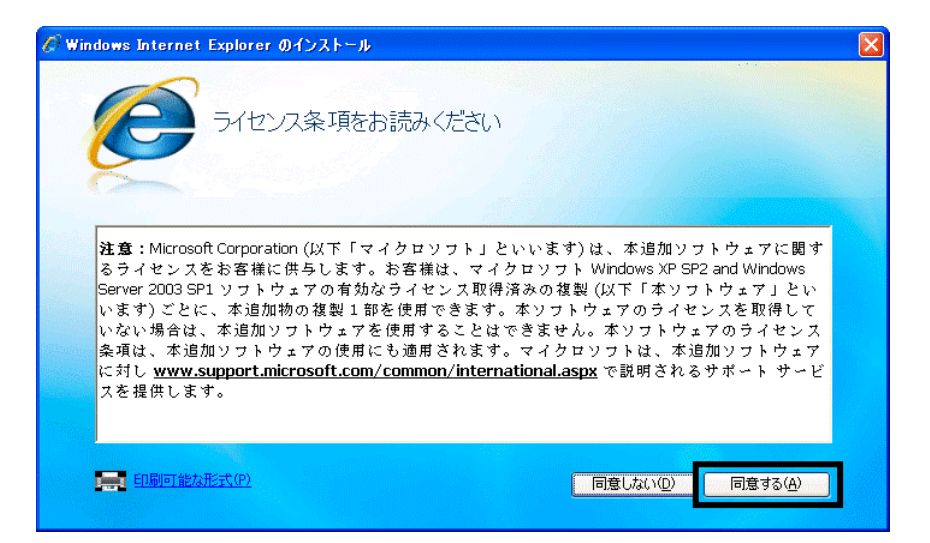

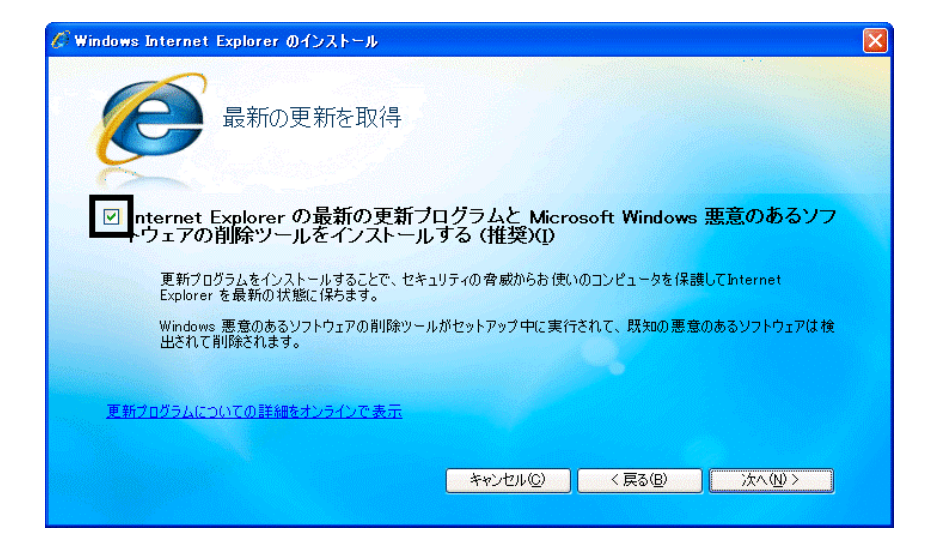

#### $40.$

41. Windows Internet Explorer 7 The Mindows Internet Explorer 7

#### $42.$

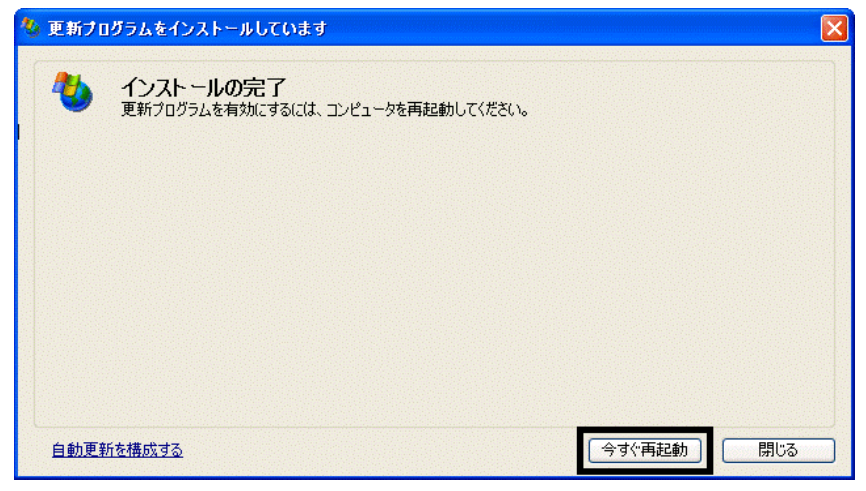

44. Internet Explorer Windows Update

43. The state of the state of the state of the state of the state of the State of the State of the State of the State of the State of the State of the State of the State of the State of the State of the State of the State

#### **Windows Update**

#### **Windows Update**

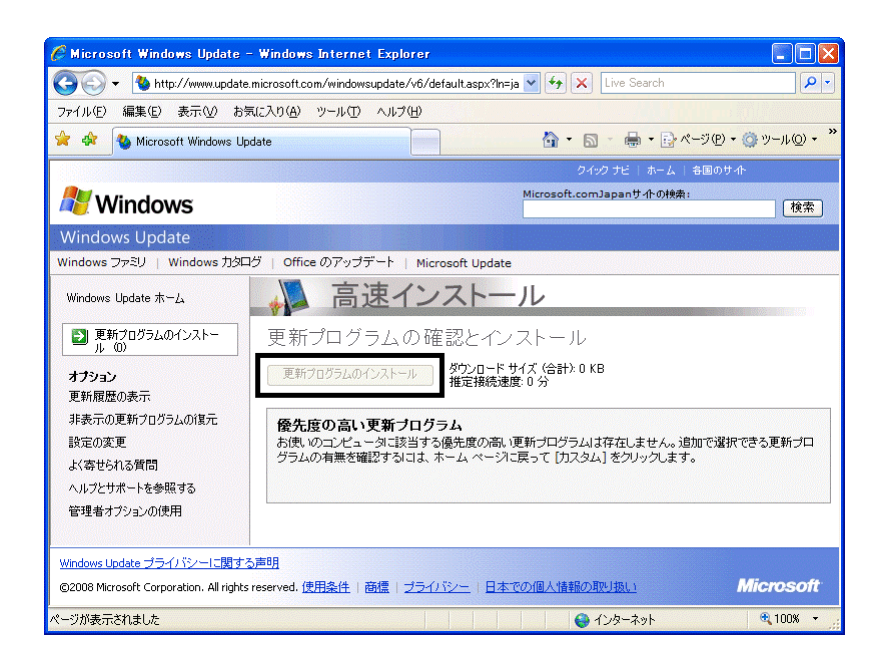

46. x Internet Explorer

- $\bullet$
- 周辺機器の再接続
- $\bullet$

Office XP Personal Word Excel

Office XP Personal 2-4

Windows XP Service Pack 2 Windows XP Service Pack 3

FMV AzbyClub

Mcrosoft(R) Windows(R) XP Service Pack 2 http://azby.fmworld.net/support/win/xp/sp2/index.html

Microsoft Windows XP Service Pack 3 http://azby.fmworld.net/support/win/xp/sp3/index.html